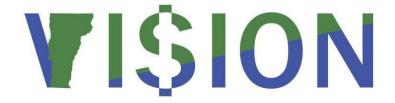

# **Contracts**

State of Vermont

Department of Finance & Management

March - 2024

Contracts - March 2024 Page 1 of 74

# **Revisions to Manual**

#### March 2024

Updated to reflect new fields added to contracts for VTBuys conversion

# February 2024

Updated for PeopleTools 8.60 upgrade

#### December 2022

Added a note to the Create Contract Change/Amendment section of the manual starting on page 41.
 If your agency/department uses a maximum line amount you must also update the maximum line amount(s) when you process a change order

# **August 2019:**

Added a note to step 29 on page 31 that the amount must be set to at least .01

#### March 2019:

- Manual finalized

#### December 2018:

Manual written

Contracts - March 2024 Page 2 of 74

# **Table of Contents**

| Revisions to Manual                                          | 2  |
|--------------------------------------------------------------|----|
| Introduction to Contracts                                    | 4  |
| Frequently Asked Questions (FAQs)                            | 7  |
| Is there a State Contract for the item I need to purchase?   | 8  |
| How to Find and Interpret a Contract                         | 11 |
| How to Determine if a Commodity is on Contract               | 20 |
| Enter Services Contract                                      | 23 |
| Define Contract Alert Notification Parameters for a Contract | 35 |
| Create Contract Change/Amendment                             | 41 |
| Print/Dispatch Contract                                      | 53 |
| Close a Contract                                             | 56 |
| Contract Document Status Inquiry                             | 60 |
| Inquire on Purchase Orders Against a Contract                | 61 |
| Contracts by Origin Code Report                              | 64 |
| Contract Expiration Report                                   | 68 |
| Review Contract Change History                               |    |
| Reports & Queries                                            | 74 |

# **Introduction to Contracts**

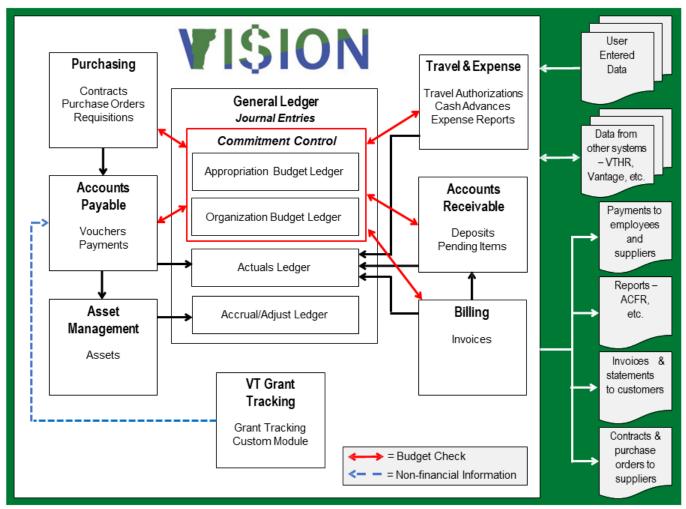

#### **Overview of VISION financial system:**

There are several documents which should be reviewed to understand contracting requirements. All are accessible on the Finance & Management website.

VISION procedure #3 - http://finance.vermont.gov/policies-and-procedures/vision-procedures

**Operational Guidance OG#2** - <a href="http://finance.vermont.gov/training-and-support/vision-job-aids-and-operational-guidance">http://finance.vermont.gov/training-and-support/vision-job-aids-and-operational-guidance</a>

#### **Bulletin 3.5** - http://aoa.vermont.gov/bulletins

Bulletin #3.5 and VISION Procedure #3 require the use of purchase orders when making payment against all contracts if the payment is being made in VISION. Through VISION, a purchase order directly ties the expense to the available contract balance providing the greatest assurance that a contract will not be overspent, while also providing interested parties with real-time information regarding contract utilization. While a department may feel it's more efficient to track contract payments through a spreadsheet and not use purchase orders, there is no direct link or system control between a

Contracts - March 2024 Page **4** of **74** 

department's spreadsheet and the processing of that payment in VISION...thus increasing the risk of overspending the contract.

A contract must be entered into the VISION system to comply with Bulletin 3.5 Standards. It is recommended that you visit the Agency of Administration's website and review Bulletin 3.5.

The Purpose and Policy from Bulletin 3.5 reads: "This Bulletin applies to the procurement of all goods and services and the required documentation of such procurements, regardless of dollar amount, for all agencies, as defined herein, of the State of Vermont government. This Bulletin provides guidelines for conducting procurements and contracting and establishes minimum benchmarks and protocols to ensure the solicitation and awarding of contracts for services are completed with sufficient competition. The State process is designed to: ensure fair and open competition; guard against favoritism, improvidence, extravagance, fraud and corruption; ensure the results meet Agency/department needs; provide for checks and balances and oversee Agency procurement activities; and protect the interest of the State and its taxpayers. Agencies and departments may develop individual processes and procedures applicable to their needs, in addition to the minimum stated requirements of this Bulletin."

# \*\*Agencies must enter the contract into the VISION financial system to obtain a contract number, regardless of the dollar amount.

The only way to draw down on a contract is by entering a purchase order.

# **Tracking Performance Contracts:**

Challenges for Change is a plan to make Vermont government and services more effective so that better results are delivered at lower cost to taxpayers. Challenges for Change was authorized by Act 68 (the Challenges Bill) of the 2009-2010 legislative session. See additional information in Bulletin 3.5, Performance Measures and Accountability. Bulletin 3.5 can be found at the following link: <a href="http://aoa.vermont.gov/bulletins">http://aoa.vermont.gov/bulletins</a>.

As a result of the Challenges for Change initiative, a new page called "Performance Info" has been added to the contracts section of the Purchasing module. This page is a mandatory page that must be filled in and approved before new contracts added to the financial system can be approved. The performance info page provides a mechanism to track performance contracts and compliance with performance measures.

Contracts with a start date >= 7-1-10 are automatically designated as challenges for change contracts. The performance info page must be filled out and approved before the contract can be approved.

#### **General Procurement Information:**

To meet on-going reporting requirements pertaining to State contracting, additional contract data elements must be captured when entering contracts and contract amendments into VISION. These new elements include designating the "Process Used" to secure the agreement and the "Agreement Type".

Although these elements are already required and captured when preparing Form AA- 14, additional "Agreement Types" have been added to reflect the changes with the reissue of Administrative Bulletin 3.5. Use of this General Procurement Information area begins July 1, 2016.

Contracts - March 2024 Page **5** of **74** 

#### The VISION Contract Amendment process is as follows:

- All Departments will create and maintain one contract without copying and creating new iterations.
- Contract Activities link The comments fields behind the "Contract Activities" link **MUST** be used to identify all amendments. You **MUST** enter the contract amendment number from the AA-14 here. Entering information on this page will give you a quick view of all amendments.
- Add/Edit Comments link Explanation for any amendments MUST also be entered on this page.
   This can be done easily with a cut and paste process. Entering information on this page allows all current and prior contract amendment information to be printed out and easily viewed (assuming "copy to supplier" is checked).

Departments are reminded that all documentation required by Bulletin 3.5 must be maintained offline and made available upon demand for audit purposes.

\*\*\* Finance is the only Department that processes contract adjustments. \*\*\*

Contracts - March 2024 Page **6** of **74** 

# **Frequently Asked Questions (FAQs)**

# I added a contract that I no longer need or was entered with incorrect information (i.e., wrong supplier). What do I do with it?

You cannot delete the contract, instead you can close the contract and create a new one if necessary. If you no longer need to use the contract, navigate to Purchasing > Procurement Contracts, change the status to Closed, and save. We do not use the Cancel function in VISION.

# Why am I receiving an "Invalid Value" error message when I try to enter a PO against a valid contract?

Typically, this happens because of a couple of different reasons. On the Contract Header page, check the begin and expire dates to confirm the contract is available for use. If the dates are valid, verify the contract is in Approved status. If the dates are fine and the contract is approved, contact VISION Support at VISION.FinHelpdesk@vermont.gov for assistance.

## Why aren't the PO Defaults I put in my Contract coming into my Purchase Order?

PO Defaults set up on a Contract will only come into the Purchase Order if the PO is copied from the Contract. If you enter the Contract number on the Contract tab of your PO, the default information will not come forward.

# What do I do if the remaining amount of my contract is incorrect due to the PO that I entered incorrectly?

- If the PO has not been completed, then you will need to process a change order to the PO to properly update the remaining amount of the contract. For information on processing change orders, please refer to the Purchasing 102 manual located on the Finance and Management website at <a href="http://finance.vermont.gov/training-and-support/vision-manuals">http://finance.vermont.gov/training-and-support/vision-manuals</a>
- If the PO had been completed, then you will need to contact a member of Financial Operations to have a manual contract adjustment processed.

Contracts - March 2024 Page **7** of **74** 

# Is there a State Contract for the item I need to purchase?

To determine if there is a state contract for a specific item you need to purchase, go to the Office of Purchasing and Contracting website located on the State of Vermont website under Dept. of Buildings and General Services.

**Navigation:** Go to the Purchasing and Contract website at <a href="http://bgs.vermont.gov/purchasing-contracting/contract-info">http://bgs.vermont.gov/purchasing-contracting/contract-info</a>

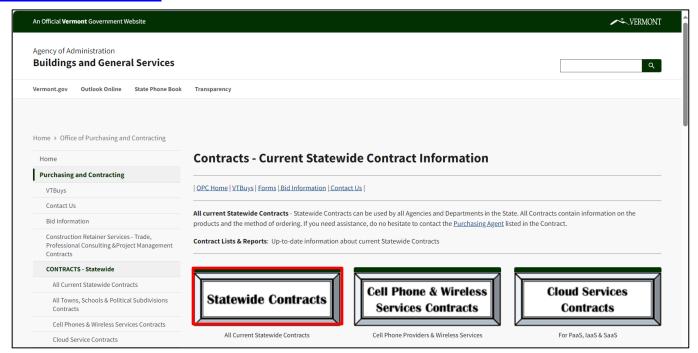

#### **Click on Statewide Contracts**

NOTE: Please note that when accessing Current Contracts from the Office of Purchasing & Contracting website at <a href="http://www.bgs.vermont.gov/purchasing-contracting/contract-info/current">http://www.bgs.vermont.gov/purchasing-contracting/contract-info/current</a> (including those for use by Town and Schools), these contracts are statewide use contracts and do not include individual agency-specific contracts issued by the Office of Purchasing & Contracting.

Contracts - March 2024 Page 8 of 74

# **Current Statewide Contracts**

| OPC Home | eProcurement - VTBuys | Forms | Bid Information | Contact Us |

To view a Contract, click on the Contract number. If you need additional information, please contact the Purchasing Agent named within the Contract information by Purchasing Agent can be found <u>here</u>.

TRL F) or Command+F (CMD F) on a Mac, to bring up the search box and it'll locate the text.

Webpage Error: Let us know if you find a broken link/error on this webpage. Send us an email. Thanks!

#### **Current Categories:**

Aerial Photography

**Auction Services** 

Equipment)

<u>Audio Visual Equipment & Accessories</u>

Industrial Equipment & Supplies

<u>Automotive, Tires & Parts</u>

Interior Coverings

Beds & Bedding
Building & Plumbing Supplies

Information Technology Retainer Services

Cell Phones & Wireless Service

ITS75 Software & Services

Janitorial Supplies

Clothing, Footwear & Uniforms

Law Enforcement Equipment & Supplies

Cloud Solution Services
Communications

Lawn & Grounds Equipment

Computer Accessories & Peripherals

Mail & Small Package Delivery Services & Mailroom

Hospital & Surgical Equipment (See Medical and Lab

# To search the page press "Control + F" or select a category

| Fire Fighting Pants & Coats - Turn out Gear                                                     |                                   |                    |              |            |  |  |  |
|-------------------------------------------------------------------------------------------------|-----------------------------------|--------------------|--------------|------------|--|--|--|
| <u>47016</u>                                                                                    | Municipal Emergency Services Inc. | Matt Wilson        | 800.560.8030 | 11/01/2024 |  |  |  |
| Police & Security Uniforms, Equipment & Gear                                                    |                                   |                    |              |            |  |  |  |
| 44513                                                                                           | Galls LLC                         | <u>David Adams</u> | 859.787.0428 | 09/02/2024 |  |  |  |
| Rough Duty Uniforms                                                                             |                                   |                    |              |            |  |  |  |
| 44330                                                                                           | Ben's Uniforms Inc.               | <u>Kathy Brace</u> | 978.388.0471 | 08/01/2024 |  |  |  |
| State Police Uniforms                                                                           |                                   |                    |              |            |  |  |  |
| 42283                                                                                           | Ben's Uniforms Inc.               | <u>Kathy Brace</u> | 978.388.0471 | 07/08/2024 |  |  |  |
| Uniform Rental & Cleaning                                                                       |                                   |                    |              |            |  |  |  |
| <u>45048</u>                                                                                    | Unifirst Corporation              | Philip Breen       | 603.448.0011 | 12/31/2024 |  |  |  |
| Related Products: Law Enforcement Equipement & Supplies, Safety & Security Equipment & Supplies |                                   |                    |              |            |  |  |  |

Click on the contract number to view a particular contract:

Contracts - March 2024 Page **9** of **74** 

| Buildings a<br>Office of P<br>109 State : | of Vermo<br>nd General Serv<br>Irchasing & Con<br>St<br>VT 05809-3001 | ices                                                                        |                                                                                                    |               |            |            |
|-------------------------------------------|-----------------------------------------------------------------------|-----------------------------------------------------------------------------|----------------------------------------------------------------------------------------------------|---------------|------------|------------|
| USA                                       | Vendor ID<br>Ben's Uni<br>20 Main S                                   |                                                                             | Contract ID<br>00000000000000000000<br>Contract Dates<br>06/15/2017 to 06/<br>Description:<br>CPS - STATE POL<br>Buyer Name | 14/2019       |            | .99        |
|                                           |                                                                       | 978-388-0471                                                                | LaRose,Deborah L                                                                                                    |               | Approved   | •          |
| Line# Ite                                 |                                                                       | Item Desc                                                                   | UOM                                                                                                    | Unit<br>Price | Max<br>Qty | Max<br>Amt |
| Į1                                        |                                                                       | VERMONT STATE POLICE DRESS BLOUSE PER ATTACHED SPECIFICATIONS.              | EA                                                                                                    | 495.00000     | 0.00       | 0.00       |
| FEC                                       | HHEIMER #VTS                                                          | P - BLOUSE COAT                                                             |                                                                                                    |               |            |            |
| 2                                         |                                                                       | VERMONT STATE POLICE HONOR GUARD BLOUPER ATTACHED SPECIFICATIONs.           | ISE EA                                                                                                    | 595.00000     | 0.00       | 0.00       |
| FEC                                       | HHEIMER #VTS                                                          | P-HONOR GUARD BLOUSE                                                        |                                                                                                    |               |            |            |
| 3                                         |                                                                       | VERMONT STATE POLICE LONG SLEEVE MEN'S SHIRTS PER ATTACHED SPECIFICATIONS.  | EA                                                                                                    | 114.00000     | 0.00       | 0.00       |
| FEC                                       | HHEIMER #VTS                                                          | P-LS                                                                        |                                                                                                    |               |            |            |
| 4                                         |                                                                       | VERMONT STATE POLICE SHORT SLEEVE MEN'S SHIRTS PER ATTACHED SPECIFICATIONS. | S <b>E</b> A                                                                                                    | 90.00000      | 0.00       | 0.00       |
| FEC                                       | HHEIMER #VTS                                                          | P-SS                                                                        |                                                                                                    |               |            |            |
| 5                                         |                                                                       | VERMONT STATE POLICE SUMMER TROUSERS ATTACHED SPECIFICATIONS.               | PER EA                                                                                                    | 100.00000     | 0.00       | 0.00       |
| FEC                                       | HHEIMER #VTS                                                          | P-ST                                                                        |                                                                                                    |               |            |            |
| 6                                         |                                                                       | VERMONT STATE POLICE WINTER TROUSERS FATTACHED SPECIFICATIONS.              | PER EA                                                                                                    | 115.00000     | 0.00       | 0.00       |
| FEC                                       | HHEIMER #VTS                                                          | P-WT                                                                        |                                                                                                    |               |            |            |
| 7                                         |                                                                       | VERMONT STATE POLICE NECKTIE PER<br>ATTACHED SPECIFICATIONS.                | EA                                                                                                    | 8.00000       | 0.00       | 0.00       |

Contract page opens displaying information regarding what items are on this contract.

Is there a State Contract for the item I need to purchase? Is Complete

Contracts - March 2024 Page **10** of **74** 

# **How to Find and Interpret a Contract**

WorkCenter navigation: Purchasing WorkCenter > Links Pagelet > Contracts > Add/Update Contracts

Navigator Menu navigation: Procurement Contracts > Add/Update Contracts

The **Contract Entry** page displays, click on the **Find an Existing Value** button:

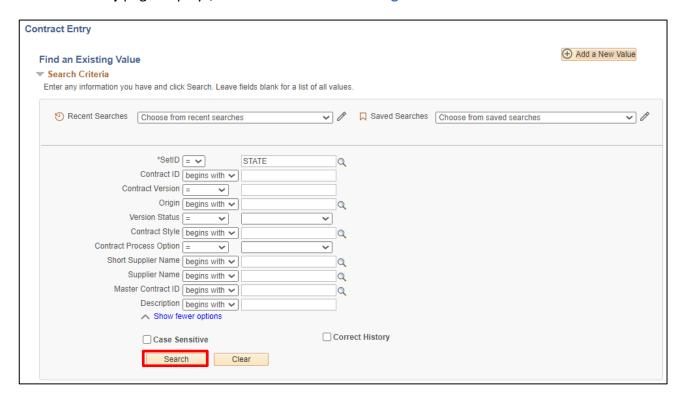

SetID = **STATE** defaults in.

There are three ways to search for a contract:

- 1. Contract ID If you know the contract number, enter the number in the Contract ID field and be sure to include the leading zeros. You can also click on the drop-down arrow, change "begins with" to "contains" and search by part of the number.
- 2. Origin Code This is a good way to search for contracts belonging to your department. You can also search for Central Purchasing contracts by using their origin codes of CP and CPS however this may be a long list.
- 3. Short Supplier Name Enter part or as much of the Supplier Name as you wish, click the magnifying glass to return a list of suppliers with a similar short name to select from, then click the Search button. Remember, sometimes putting in too many letters reduces your chance of success.

Contracts - March 2024 Page **11** of **74** 

Once you have selected the contract and clicked **Search** the following page will display:

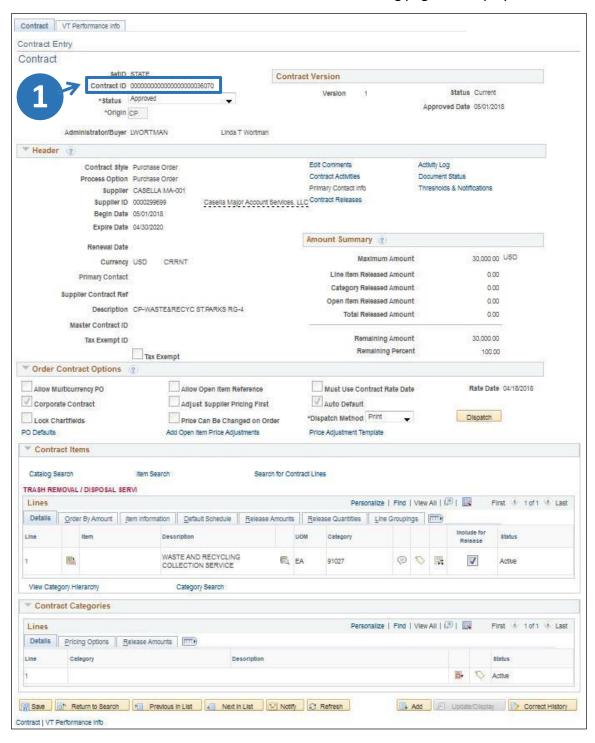

1. The Contract ID number displays on the top of the contract

Contracts - March 2024 Page **12** of **74** 

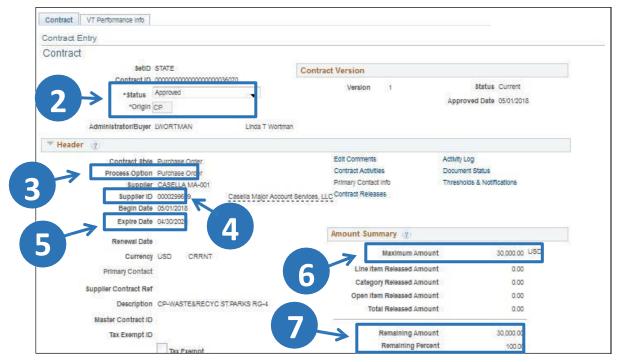

- 2. The Contract must be in "approved" status to use the contract in a purchase order. If the contract status is something other than approved and: Origin code = CP or CPS contact the Purchasing Agent (828-2211) to find the agent click on the Contract Thresholds link or look in the Current Contracts list, Origin code = Your Dept contact the appropriate person in your department
- **3. Contract Process Option** The process option should be **Purchase Order** for the contract to be used in a purchase order and to be able to print the contract
- 4. Supplier ID Number The Contract number and the Supplier ID number form a partnership. If you are creating a Purchase Order and do not have the correct Supplier ID number, you will not be able to bring in a line from that contract. The Supplier Address for the Contract will default from the Supplier record. There will be no ability in VISION to change the Supplier Address directly on a Contract
- **5. Expiration Date** The last date the contract is available to use. If the expiration date of the contract has already gone by, to use the contract, you will need to make the PO date prior to the expiration date of the contract. (This should only be done if the services were for the period the contract was valid)
- 6. Maximum Amount The maximum dollar amount of the contract
- **7. Remaining Amount** The maximum amount of the contract minus the total released amount. This tells you how much is left on the contract to spend

Contracts - March 2024 Page **13** of **74** 

## **Under Order Contract Options**

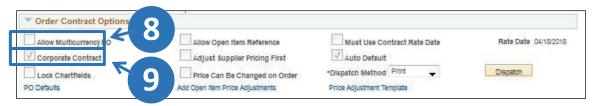

- **8. Allow Multicurrency PO** This box defaults in as unchecked and cannot be changed. Currently the State of Vermont only processes transactions in US Dollars
- 9. Corporate Contract This box defaults in as checked. This allows all business units to potentially use this contract. All CP or CPS contracts should have this box selected. In addition, if your department has multiple PO Business units, you must leave this box selected. To restrict use of the contract to your BU only, uncheck the Corporate Contract checkbox and click on PO Defaults to enter department-specific information

Click the Edit Comments link (or Add Comments link, if there aren't any comments yet) to view comments about the contract:

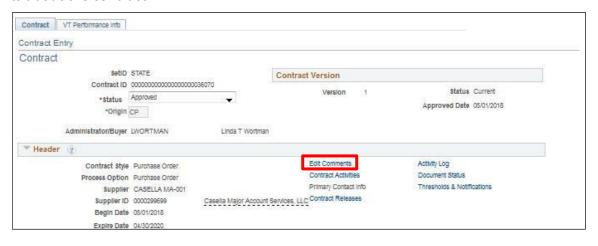

Contracts - March 2024 Page **14** of **74** 

The Header Comments page displays and is available to enter additional information about the contract:

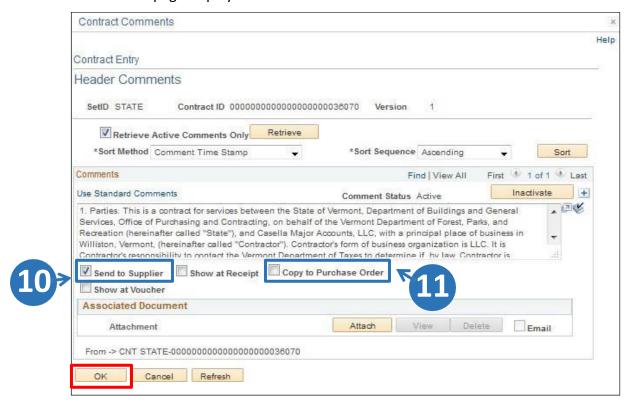

Any Contract Amendments MUST be entered here as well as on the Contract Activities page.

- **10. Send to Supplier** Click on this box if you want comments to be seen on the printed version of the contract. If the comments are for internal use only, leave the check box unchecked
- 11. Copy to Purchase Order Select this box if you want comments to copy over to the PO
- 12. Click OK
- 13. Click the Contract Activities link to view additional information

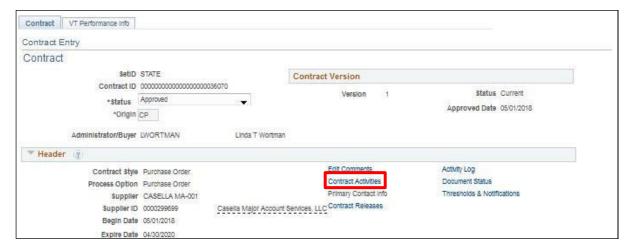

Contracts - March 2024 Page **15** of **74** 

#### The **Contract Activities** page displays:

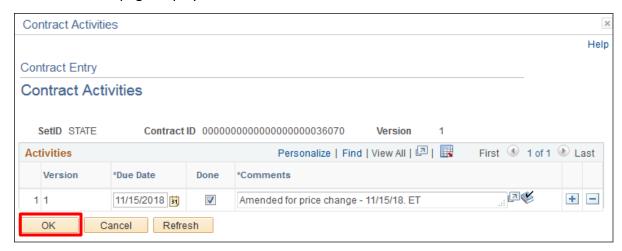

This is the page where <u>all contract activity</u>, such as approvals and amendments, <u>MUST</u> be recorded. <u>This information is required</u>. You should also include initials of the person who updated this information. For example:

"Approved on 3/31/12 with signatures. TJ"

"Amended 4/15/12 to add Section 3. TJ"

In the case of an amendment, provide a description of what was updated, and you <u>MUST</u> include the contract amendment number from the AA-14.

#### 14. Click OK

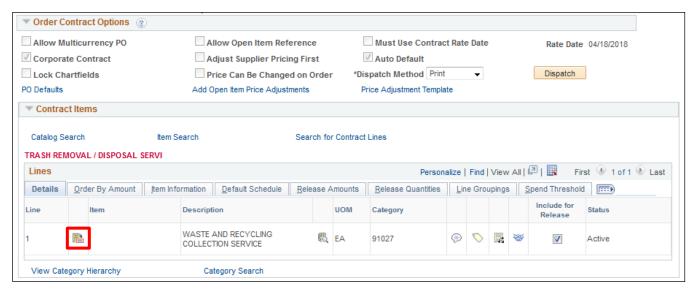

15. Click the Line Details icon to see additional contract information

Contracts - March 2024 Page **16** of **74** 

## The **Details for Line 1** page displays:

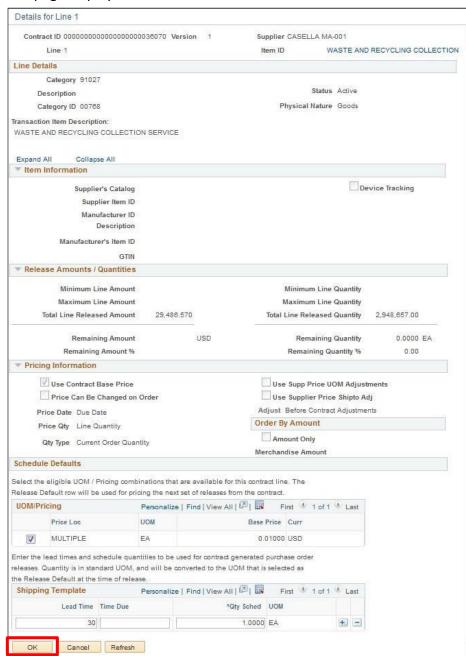

This is the page that determines whether the "Price Can Be Changed on Order". If this option is checked, you can change purchase order prices that default in from the contract.

This is also where the base price is entered. Any maximum or minimum line quantities are entered here. For example, if when the contract was negotiated it was determined that line 6 of the contract should only have \$60,000 spent against it, a maximum line amount of \$60,000 could be entered for the maximum line amount. This would only allow up to \$60,000 in purchase orders to go against line 6.

16. Click OK

Contracts - March 2024 Page **17** of **74** 

#### You are returned to the **Contract** page:

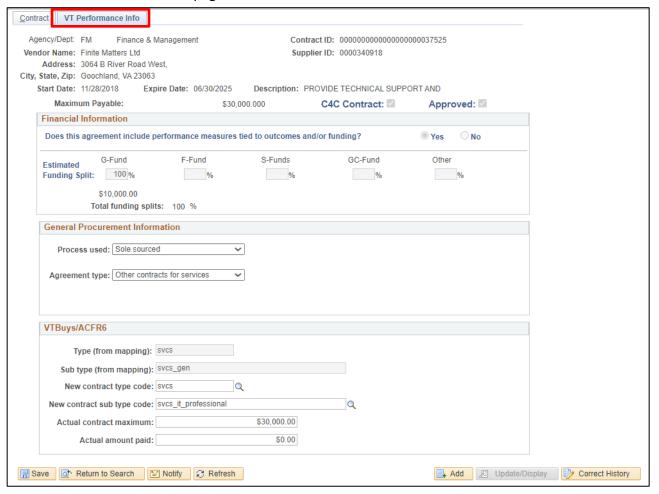

#### 17. Click the VT Performance Info tab

All the information filled in above comes directly from the Contract page.

#### **C4C Contract box:**

- This box will be checked and grayed out for all contracts entered with a start date >= 7-1-10.
   This indicates that the contract is a challenges for change contract and will require the
   Financial Information section to be filled in
- If the contract has a start date <= 6-30-10 the box will not be checked, and the Financial Information section will not need to be filled in
- If the contract has a start date <= 6-30-10 and it is determined that the contract is a challenges for change contract, the box can be checked, and the Financial Information area would need to be filled in

If the contract is a C4C contract; then the Financial Information area must be filled in:

- The question "Does this agreement include performance measures tied to outcomes and/or funding" must be answered by choosing "Yes" or "No".
- Estimated Funding Split: A percentage must be entered for how the contract money will be spent. The total funding splits must equal 100%. These splits will automatically calculate the dollar amount based on the percentages entered per each fund.

Contracts - March 2024 Page 18 of 74

- G-Fund = general fund
- F-Fund = federal fund
- S-Fund = special fund
- GC-Fund = global commitment fund
- Other (If "Other" is chosen, a text box will open, and a description of the funding source must be entered)

Note: For contracts that can be used throughout the state, such as Purchasing and Contract Administration contracts with an origin code of CP or CPS or master contracts such as those for Marketing and DII, if the funding source cannot be determined then use 100% "Other". A suggested description of the funding source would be "Central Purchasing" or "Master".

Approval box: This box must be checked if the C4C box is checked. Only users with security to approve a contract will be able to approve the Performance Info page. A contract that is a C4C contract must have the Performance Info page approved before the contract can be approved.

#### **General Procurement Information:**

Based on information captured when preparing Form AA-14.

#### **Drop Down Values**

#### Process Used:

- · Qualifications based selection
- Simplified bid
- Sole sourced
- Standard bid or RFP
- Statutory

## Agreement Type:

- Architectural/Engineering
- Commodity
- Construction
- Data Usage and/or Data Sharing
- Financial Transaction
- Grant
- Information Technology
- Marketing
- · Other Contracts for Services
- Privatization
- Professional Services
- Retired or Former Employee
- Zero Dollar (or No-Cost)

The General Procurement Information area is designed so that selecting values in the drop-down fields are required fields.

<u>New contracts:</u> If a new contract is entered into VISION, the drop-down values must be selected before the contract can be moved to "approved" status.

**Existing contracts:** If an existing contract, in an "approved" or "closed" status, is moved to "open" and then to "approved" status, the General Procurement information area needs to be complete. (i.e., if values do not exist, they need to be selected.) If an existing contract, whether "approved" or "open", is moved to "closed" status the General Procurement information area will not need to be filled in.

# VTBuys/ACFR6 Section:

The fields in this section will be populated automatically on March 19, 2024. Any new contracts entered after that date will need this data added, see the <a href="Enter a Services Contract">Enter a Services Contract</a> exercise. If a change is made to the maximum contract amount, see the <a href="Create Contract Change/Amendment">Create Contract Change/Amendment</a> exercise.

#### Finding and Interpreting a Contract is Complete

Contracts - March 2024 Page **19** of **74** 

# How to Determine if a Commodity is on Contract

**Navigation:** Go to the Purchasing and Contract Administration website at <a href="http://www.bgs.vermont.gov/purchasing-contracting/contract-info">http://www.bgs.vermont.gov/purchasing-contracting/contract-info</a>.

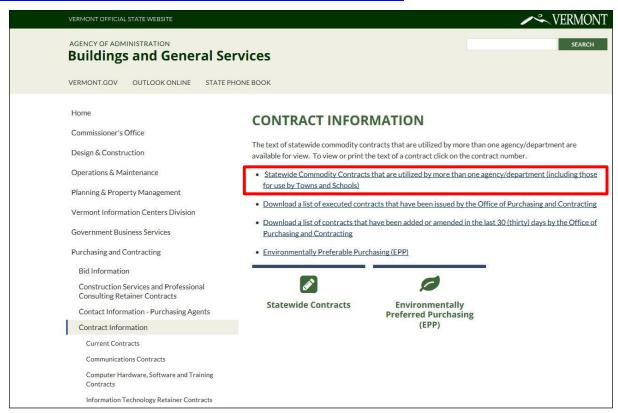

1. Click on <u>Statewide Commodity Contracts that are utilized by more than one</u> agency/department (including those for use by Towns and Schools)

NOTE: Please note that when accessing Current Contracts from the Office of Purchasing & Contracting website at <a href="http://www.bgs.vermont.gov/purchasing-contracting/contract-info/current">http://www.bgs.vermont.gov/purchasing-contracting/contract-info/current</a> (including those for use by Town and Schools), these contracts are statewide use contracts and do not include individual agency-specific contracts issued by the Office of Purchasing & Contracting.

Contracts - March 2024 Page **20** of **74** 

## CURRENT CONTRACTS

To see the text of a contract click on the contract number. If you need further information, send the purchasing agent an e-mail by clicking on their name. In order to view, navigate, download or print the contracts you will need the free.

See the complete list of contracts where the purchasing card may be used as a method of payment

To Search This Page Press "Control F"

Audio Visual Automotive

Beds and Bedding

**Building Supplies** 

Clothing and Footwear

Communications

Computer Hardware, Software and Training

**Custodial Supplies** 

**Document Destruction Services** 

Electrical Equipment, Supplies and Service

**Fasteners** Filters

Fire Protection Equipment and Supplies

Flags Food

Fuel

Highway Materials and Equipment

Hospital and Surgical Equipment

Industrial Supplies

Interior Coverings

Laboratory and Field Equipment

Lawn and Grounds Equipment

Markers and Signs

Mail and Express Services

Medical

Newspaper Advertising

Office Furniture Office Machines

Office Supplies

Paper and Plastic Products, Disposable

Paper, Envelopes and Forms Police Equipment and Supplies

Printing

Safety Equipment and Services

Scrap Metal Removal Translation Service

**Training** 

Visual and Auditory Aids Waste Hauling and Recycling

**Welding Supplies** 

2. To search the page press "Control + F" or select a category

# **Building Supplies**

- · Lumber and Building Supplies
  - · LaValley Building Supply Inc, Contract 34436
  - Poulin Lumber, Contract 34441
- · Hardwood Plywood
  - Atlantic Plywood Corporation, Contract 36064
- · Plumbing and HVAC Supplies
  - · Granite Group, Contract 30953
  - F. W. Webb, Contract 31324
- 3. Click on the contract number to view a particular contract

Contracts - March 2024 Page 21 of 74

| Buildings ar<br>Office of Pu<br>109 State S |            | ices                                                                                                    |                                                  |               |            |      |
|---------------------------------------------|------------|----------------------------------------------------------------------------------------------------|--------------------------------------------------|---------------|------------|------|
| Webb F W<br>10 Clark R<br>Barre VT 0        |            | ndor ID 0000010786<br>bb F W Co<br>Clark Rd<br>rre VT 05641                                                                                                    | Contract ID 000000000000000000000000000000000000 |               |            |      |
|                                             |            |                                                                                                    |                                                  |               |            |      |
| Line# Ite                                   | Phone #:   | ItemDesc                                                                                                    | иом                                              | Unit<br>Price | Max<br>Qty | Max  |
| 1                                           |            | PIPE AND FITTINGS (VALVES, ELBOWS, COUPLINGS, etc.) OF VARIOUS SIZES (APPROX. 1/4" TO 4") AND MATERIALS (COPPER, IRON, PLASTIC, etc.).                                                      | EA                                               | 0.01000       | 0.00       | 0.00 |
| 30%                                         | OFF RETAIL |                                                                                                    |                                                  |               |            |      |
| 2                                           |            | WATER HANDLING PUMPS (CIRCULATOR, SUMP, etc.) INCLUDING MOTORS AND THEIR ASSOCIATED MAINTENANCE AND ACCESSORY PARTS (TEMP AND PRESSURE CONTROLS, GASKETS, COUPLINGS, etc.).                 | EA                                               | 0.01000       | 0.00       | 0.00 |
| 35%                                         | OFFRETAIL  |                                                                                                    |                                                  |               |            |      |
| 3                                           |            | BOILER AND FURNACE BURNERS FOR MULTIPLE<br>FUELS AND THEIR ASSOCIATED<br>MAINTENANCE AND ACCESSORY PARTS (FUEL<br>PUMPS, FUEL VALVES, NO ZZLES, IGNITER<br>POINTS, etc.).                   |                                                  | 0.01000       | 0.00       | 0.00 |
| 20%                                         | OFF RETAIL |                                                                                                    |                                                  |               |            |      |
| 4                                           |            | AIR HANDLING FANS AND DAMPERS INCLUDING<br>THEIR MOTORS AND ASSOCIATED<br>MAINTENANCE AND ACCESSORY PARTS (TEMP<br>AND PRESSURE CONTROLS, FILTERS,<br>GASKETS, COUPLINGS, ACTUATORS, etc.). |                                                  | 0.01000       | 0.00       | 0.00 |
| 30%                                         | OFFRETAL   |                                                                                                    |                                                  |               |            |      |
| 5                                           |            | SYSTEM CONTROL DEVICES AND CONTROLLERS<br>(SOLENOIDS, ZONE CONTROLS,<br>THERMOSTATS, DIGITAL INTERFACES, etc).                                                                              | EA EA                                            | 0.01000       | 0.00       | 0.00 |

Contract page opens displaying information regarding what is under contract for building supplies with this supplier.

How to Determine if a Commodity is on Contract is Complete

Contracts - March 2024 Page **22** of **74** 

# **Enter Services Contract**

WorkCenter navigation: Purchasing WorkCenter > Links Pagelet > Contracts > Add/Update Contracts

Navigator Menu navigation: Procurement Contracts > Add/Update Contracts

The **Contract Entry** page displays:

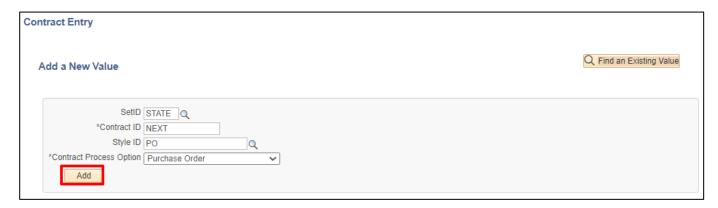

Note: In the Contract Process Option field, the value defaults as Purchase Order. Accept the default so that you can dispatch and print the contract. If you enter a contract and you selected an option other than "purchase order", you will need to close the contract and create a new one to be able to dispatch/print.

1. Click Add

Contracts - March 2024 Page 23 of 74

#### The **Contract** page displays:

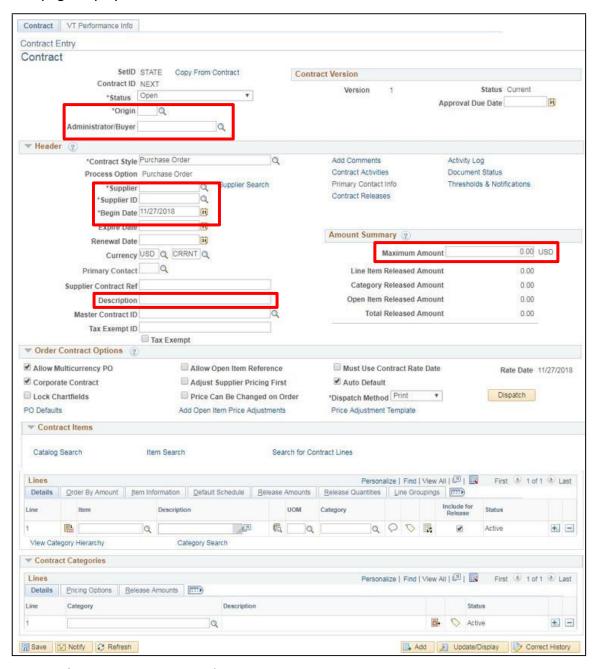

- 2. Origin Code Enter an Origin Code
- 3. Administrator/Buyer Enter the Administrator/Buyer
- 4. Supplier ID Do not utilize the Supplier search link on this page, searching for the supplier number should be done using the following <u>Navigation</u>: Suppliers > Supplier Information> Add/Update > Supplier

5. Begin Date & Expire Date - Select the Begin and Expire dates for the contract

Contracts - March 2024 Page **24** of **74** 

- **6. Description** If you want to see a description on reports that you run, you should enter a meaningful description here
- 7. Maximum Amount You can select a maximum amount if desired

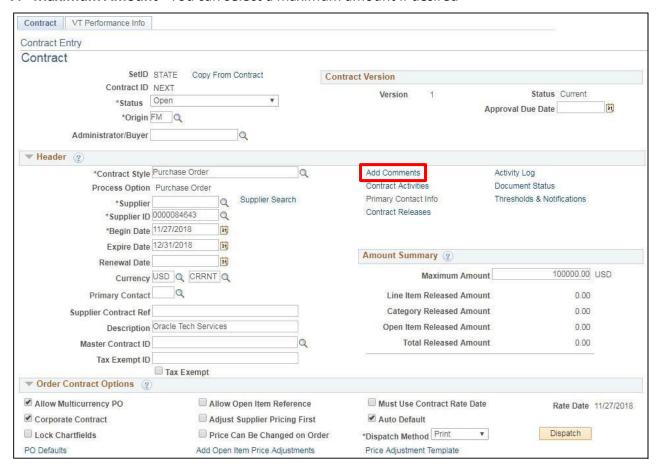

8. Click the Add Comments link

Contracts - March 2024 Page **25** of **74** 

## The **Contract Comments** window opens:

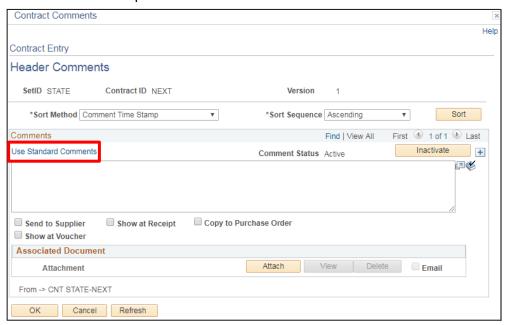

- 9. Enter all appropriate requirements and/or enter the Standard Comments
- 10. To enter Standard Comments, Click the Use Standard Comments link

# The **Standard Comments** page displays:

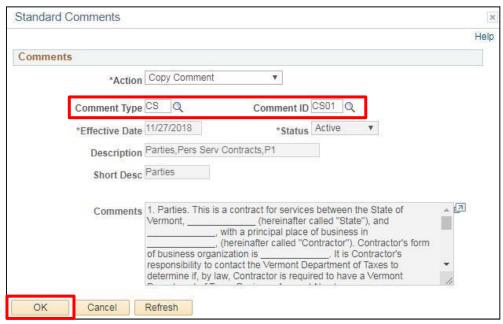

- **11. Comment Type** Standard Comments for service contract have a **Comment Type** = **CS** or use the magnifying glass to select the appropriate comment type
- 12. Comment ID Use the magnifying glass to select the Comment ID(s) you wish to include
- **13.** Click **OK** The comments will be copied into your contract and active for entry of specific information

Contracts - March 2024 Page **26** of **74** 

You are returned to the **Contract Comments** page:

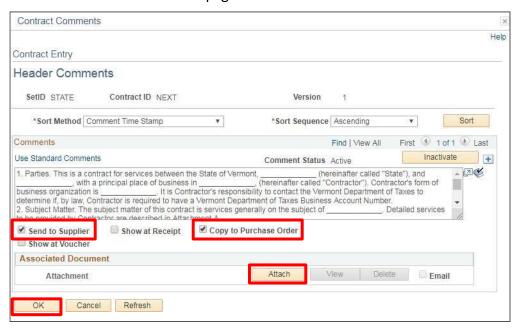

- 14. Click on the Send to Supplier checkbox for comments to be seen on a printed copy of the Contract
- **15.** Click on the **Copy to Purchase Order** checkbox for comments to be seen on a printed copy of the PO
- **16.** If you need to add an Attachment to be included with the standard comments, click the **Attach** button

The File Attachment box opens, click on Chose File to find file attachment and click Upload

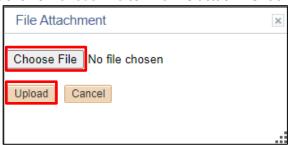

If you have questions about which Standard Comments should be used, please contact BGS Purchasing and Contract Administration at 828-2211.

17. Click OK

Contracts - March 2024 Page **27** of **74** 

## You are returned to the **Contract Entry** page:

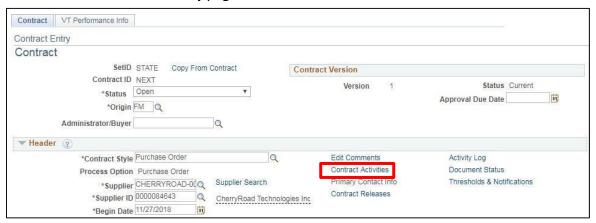

18. Click the Contract Activities link to view additional information

# The Contract Activities page displays:

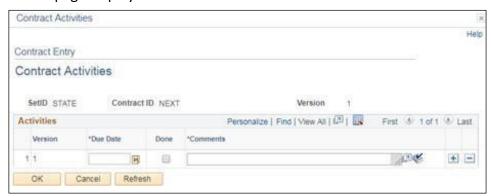

This is the page where <u>all contract activity</u>, such as approvals and amendments, <u>MUST</u> be recorded. <u>This information is required</u>. You should also include initials of the person who updated this information. Example(s): "Approved on 11/27/18 with signatures. ET" "Amended 12/01/18 to add Section 3. ET"

In the case of an amendment, provide a description of what was updated, and you <u>must</u> include the contract amendment number from the AA-14.

**19.** Click **OK** - Once the Maintain Contracts page returns, **uncheck** the Allow Multicurrency PO checkbox (SOV only processes transactions using US Dollars)

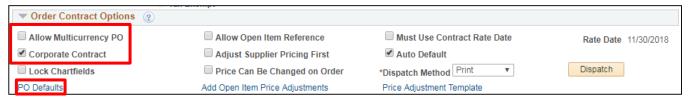

- **20.** If you want to restrict use of the contract to your Business Unit only, uncheck the Corporate Contract checkbox and click on the PO Defaults link to enter dept specific information
- 21. Departments with contracts that serve multiple PO business units should leave Corporate Contract checked
- 22. Click the PO Defaults link

Contracts - March 2024 Page 28 of 74

# The Contract Defaults by BU page displays:

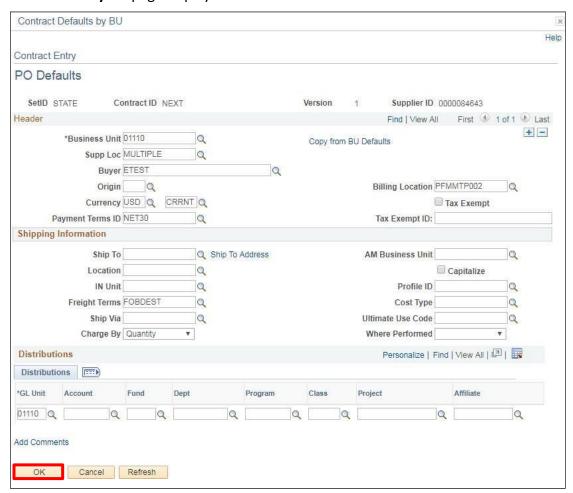

23. Enter all appropriate defaults and click OK

## The Maintain Contracts page displays:

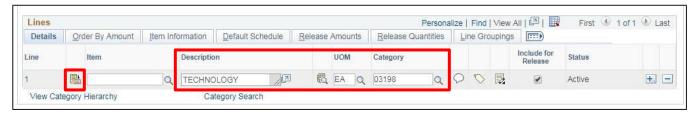

- **24. Description** The description field for the services provided on all Personal Services contracts must be descriptive enough to ascertain the type of service being provided. Entering descriptions such as "Contractual Services", "Third Party Services", department name or acronym is NOT sufficient
- 25. UOM (unit of measure) use the magnifying glass for look up
- 26. Category use the magnifying glass for look up
- 27. Click on the Line Details icon to the left of the Item field

Contracts - March 2024 Page **29** of **74** 

## The **Details for Line 1** page displays:

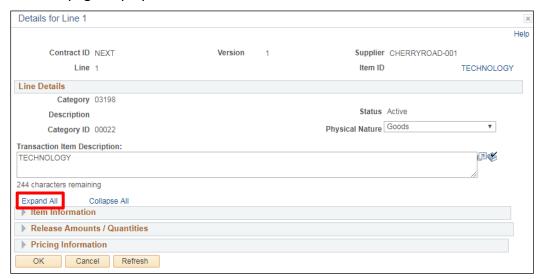

28. Change the Physical Nature as appropriate for the contract and Click the Expand All link

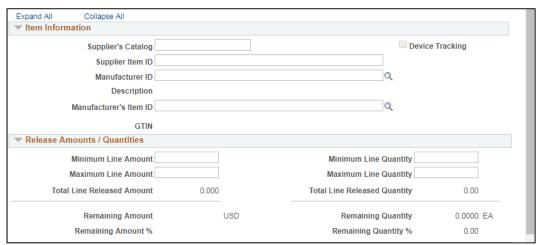

- **29.** Enter any appropriate **Min/Max Line Amount** information as well as Min/Max Line Qty information (this information is contract line specific and is optional)
- **30.** Select the **Price Can Be Changed on Order** checkbox if you want to be able to change the system calculated price on POs for this contract. If you do not select this option, the price field on the PO is unavailable to change

Contracts - March 2024 Page **30** of **74** 

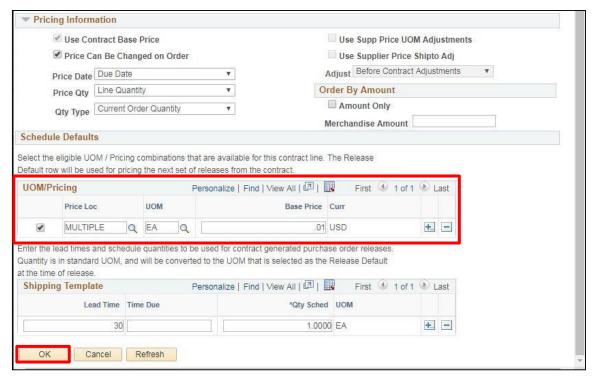

- **31.** Enter a Base Price amount **Note:** Base Price must be entered with dollar amount of .01 or greater If the price can be changed on order, the checkbox is marked for this line, it is the user's choice on the UOM Base Price Amount. If the "Price Can Be Changed on Order" checkbox is NOT marked, enter the per unit price
- 32. Click OK

Contracts - March 2024 Page **31** of **74** 

You are brought back to the **Contract Entry** page, click on the **Performance Info** tab:

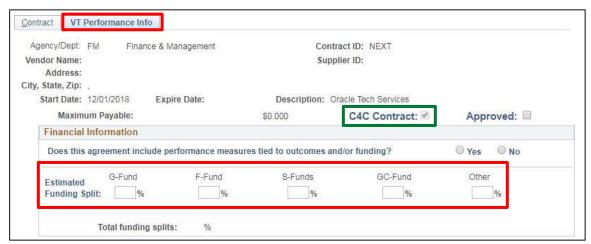

The Performance Info page must be filled in for all contracts that are challenges for change contracts (C4C). Contracts with a start date  $\geq 07/01/10$  are automatically designated as challenges for change contracts. Contracts with a start date  $\leq 06/30/10$  can be designated as challenges for change contract by clicking on the C4C box.

Note: The Information above the Financial Information area is filled in from the Contract page

- **33.** The C4C (challenges for change) box is checked and grayed out as will be the default for all contracts entered with a start date >= 07/01/10
- **34.** A "Yes" or "No" must be selected for the question of 'Does this agreement include performance measures tied to outcomes and/or funding?'
- **35.** Estimated Funding Split: Enter the percentage in the appropriate area for what fund or funds the contract amount will be spent against. The Total funding splits will automatically calculate and must equal to 100%. If part or all the funding source falls under "Other", a description of the funding source must be entered in the text box that opens

Note: For contracts that can be used throughout the state, such as Purchasing and Contract Administration contracts with an origin code of CP or CPS or master contracts such as those for Marketing and DII, if the funding source cannot be determined then use 100% "Other". A suggested description of the funding source to enter into the text box would be "Central Purchasing" or "Master"

#### General Procurement Information section:

| General Procurement Information        |   |  |
|----------------------------------------|---|--|
| Process used: Standard bid or RFP      | ▼ |  |
| Agreement type: Information technology | ▼ |  |

- **36.** The Process used field and the Agreement type field must be filled in based on information gathered from the AA-14 form
- **37. Approved checkbox** -This box must be checked when all sections of the VT Performance Info page are complete. This page must be approved before the contract can be approved

Contracts - March 2024 Page **32** of **74** 

# Note: Only VISION users with the security to approve contracts can approve the performance info page

The following **message** appears if you are using a Master Contract for marketing services:

| Message                                                                                                    |
|----------------------------------------------------------------------------------------------------|
|                                                                                                    |
| Media buying payment terms reminder (23200,12)                                                                                                    |
| The contractor shall be paid for media buying in two installments.  1. The Contractor shall bill the State ninety percent (90%) of media buying costs at the time of placement.  2. The Contractor shall bill the State the remaining ten percent (10%) at the end of the campaign. |
| ОК                                                                                                    |

Note: This message will also appear each time you click Save.

38. Click OK

# VTBuys/ACFR6 Section:

| VTBuys/ACFR6                                     |             |   |
|--------------------------------------------------|-------------|---|
| Type (from mapping): SVCS                        |             |   |
| Sub type (from mapping): SVCS_gen                |             |   |
| New contract type code: SVCS                     |             |   |
| New contract sub type code: svcs_it_professional |             | Q |
| Actual contract maximum:                         | \$30,000.00 |   |
| Actual amount paid:                              | \$0.00      |   |
| Actual amount paid:                              | \$0.00      |   |

- **39. Type and Sub type (from mapping)** These fields will be prepopulated for contracts in an approved status on March 19, 2024, and are locked for editing
- **40. New contract type code** Select a value from the lookup menu
- **41. New contract sub type code** Select a value from the lookup menu
- **42. Actual contract maximum -** Enter the same value as on the contract page

Note: This field also needs to reflect any adjustments made in the maximum amount.

- 43. Actual amount paid This field will be updated as part of the FY 2024 year-end process
- 44. Click Save

Contracts - March 2024 Page **33** of **74** 

## A Contract ID number is assigned:

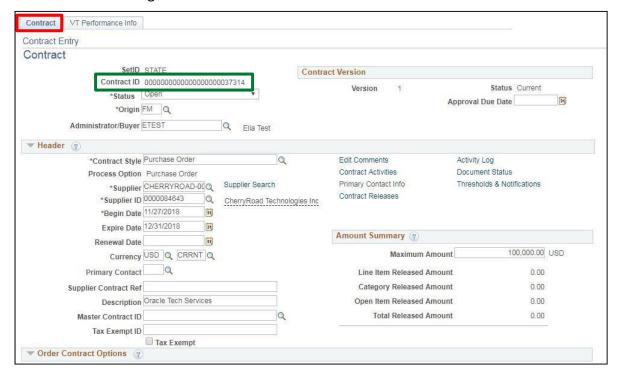

**45.** Follow the specific controls in place in your department for contract approval of both the performance info page and the contract page. A purchase order can be applied to the contract only if it is in Approved status

**Entering a Service Contract is Complete** 

Contracts - March 2024 Page **34** of **74** 

# **Define Contract Alert Notification Parameters for a Contract**

**Possible situations when this function is used:** Individuals responsible for Contract Maintenance have the need to identify Contracts that are nearing renewal, expiration, approval or maximum amount. Contract Alert Notifications can provide directed email messages for contracts that are nearing renewal, expiration, approval or maximum amount.

WorkCenter navigation: Purchasing WorkCenter > Links pagelet > Contracts > Add/Update Contracts

Navigator Menu navigation: Procurement Contracts > Add/Update Contracts

The **Contract Entry** page displays, click on the **Find an Existing Value** button:

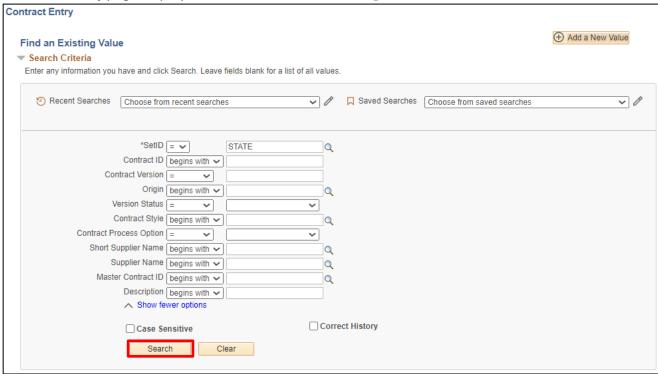

- 1. Contract ID Enter a Contract ID number
- 2. Contract Process Option Should always be Purchase Order
- 3. Origin Your depts. origin code You should at least enter your dept.'s origin code to keep the search results more manageable
- 4. Short Supplier Name Enter Short Supplier name if known
- 5. Click Search

Contracts - March 2024 Page **35** of **74** 

# The Contract Entry page displays:

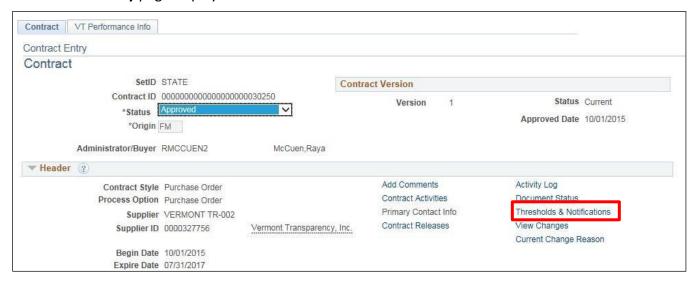

6. Click the Thresholds & Notifications link

# The **Thresholds & Notifications** page displays:

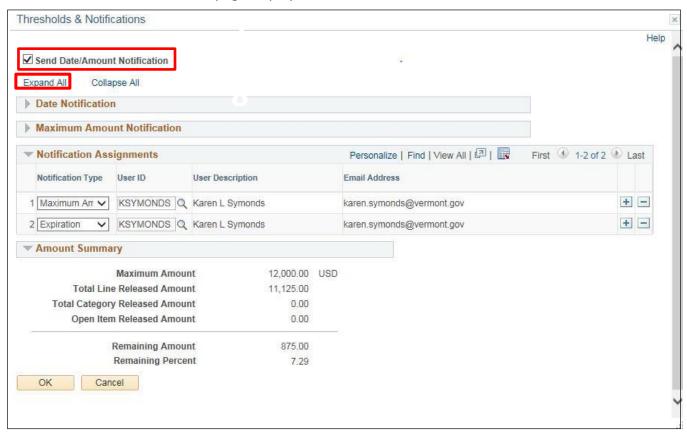

7. Click the Send Date/Amount Notification checkbox

8. Click the Expand All link

Contracts - March 2024 Page **36** of **74** 

#### Thresholds & Notifications Help ✓ Send Date/Amount Notification Expand All Collapse All **▼** Date Notification Notify User when contract is within specified days of Expire Date. Notify Days Before Expires 30 Expire Date 07/31/2017 Expiration Notification Date 07/01/2017 Notify User when contract is within specified days of Renewal Date. Notify Days Before Renewal Renewal Date Renewal Notification Date **▼ Maximum Amount Notification** Notify User when the total contract released amount is either within the specified amount, or within the specified 1,000.00 **Amount Less than Maximum** USD Percent Less than Maximum **Notification Amount** 11,000.00 Personalize | Find | View All | 💷 | 🔙 Notification Assignments First 1-2 of 2 Last Email Address Notification Type User ID User Description 1 Maximum Arr V KSYMONDS Q Karen L Symonds + karen.symonds@vermont.gov 2 Expiration ✓ KSYMONDS Q Karen L Symonds karen.symonds@vermont.gov + -**▼** Amount Summary 12,000.00 USD Maximum Amount Total Line Released Amount 11,125.00 **Total Category Released Amount** 0.00 Open Item Released Amount 0.00 Remaining Amount 875.00 Remaining Percent 7.29

#### The **Date Notification** and **Maximum Amount Notification** sections expand:

- **9.** For a notification on Expiration Date, enter a value in the Notify Days Before Expires box. (Note that the Expire Date of the Contract is displayed in this box. This value entered represents the Number of Days prior to this Expiration Date that the notification should be generated)
- 10. For a notification on Renewal Date, enter a value in the Notify Days Before Renewal box. (Note that the Renewal Date of the Contract (if applicable) is displayed in this box. This value entered represents the Number of Days prior to this Renewal Date that the notification should be generated)
- 11. For a notification on Maximum Amount, enter a value in the Amount Less than Maximum box. (Note that the Maximum of the Contract is displayed in this box. This value entered represents the dollar amount less than this maximum amount that the notification should be generated. Also note that the Percent Less than Maximum is automatically calculated based on this dollar amount)

Contracts - March 2024 Page **37** of **74** 

To select the specific users that should receive a notification, first identify the Notification Type in the Notification Assignments section. (Note that the various types of notification include Approval Due Date, Expiration, Maximum Amount and Renewal.)

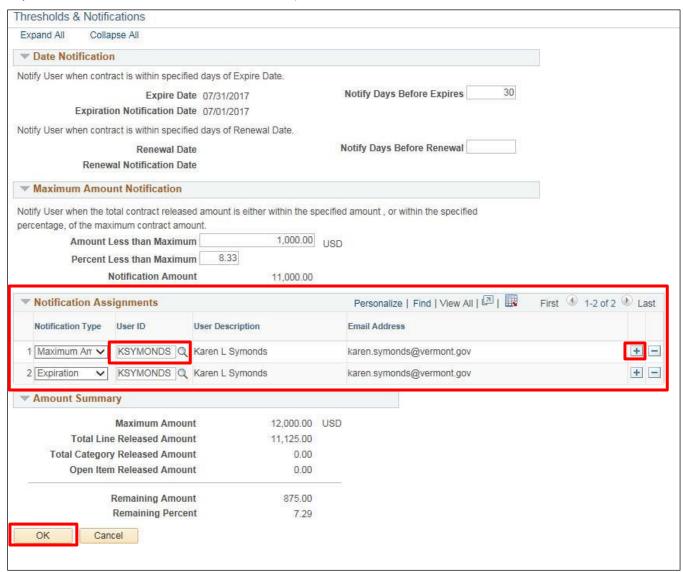

Select the User ID for the Notification Type via the User ID lookup. After you select the user, you will see the User Description and Email Address are then displayed

**12.** To specify an additional Notification Assignment, click the plus sign icon in the Notifications Assignments section, and then specify the Notification Type and User ID (Step 12). (Note that you can have multiple Notification Types for the same User ID, or multiple User IDs for the same Notification Type based on your specific needs for the Contract)

13. Click OK

Contracts - March 2024 Page **38** of **74** 

#### You are returned to the **Contract Entry** page:

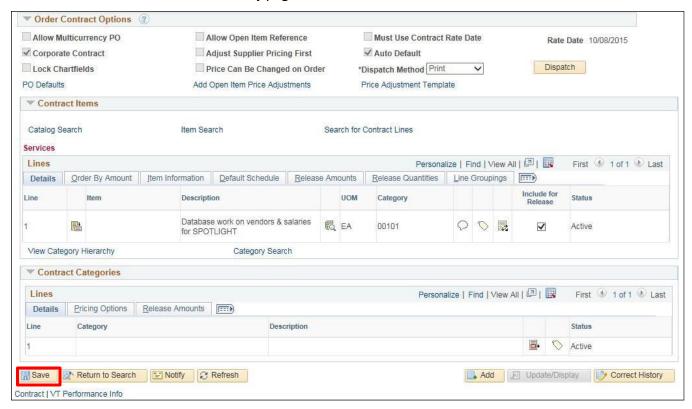

#### 14. Click the Save button to save the Contract

A Reason Code page will appear to allow you select a Reason Code and enter Comments related to the changes made for the Contract Thresholds and Notification:

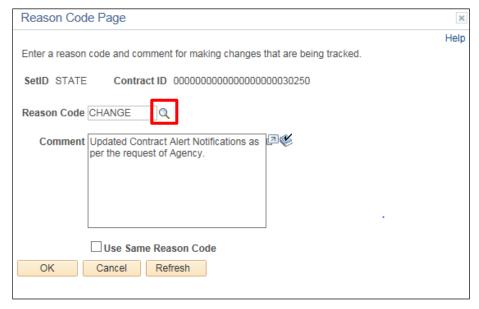

15. Select a Reason Code by clicking the magnifying glass icon to display all eligible values

Contracts - March 2024 Page **39** of **74** 

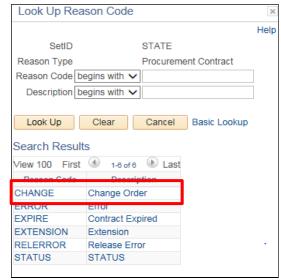

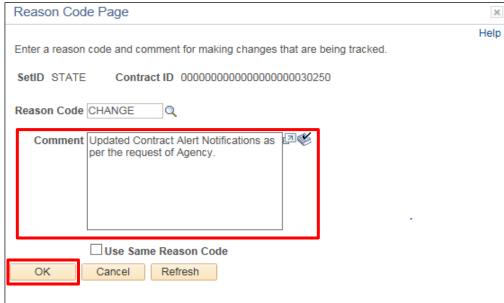

- **16.** To enter further description related to your change, you can enter comments in the Comment box
- 17. Click OK to return to the Contract Entry Page

The **Contract** is now saved with the defined Contract Alert Notifications.

Note – The steps above to set up contract alert notifications can also be executed at the time a new contract is added.

Note – The contract alert process will run nightly to produce notification emails. You must have "Email User" checked under Workflow Attributes on your My System Profile page for contract notifications to be sent. If this is not checked, no notification will be sent. It is also important to "mark as worked" any contract notification that you have received on your worklist once it has been addressed. Additional notifications for the same contract will not be sent unless all previous notifications have been "marked as worked".

**Defining Contract Alert Notification Parameters for a Contract is Complete** 

Contracts - March 2024 Page **40** of **74** 

## **Create Contract Change/Amendment**

**Situations when this function is used:** To extend the expiration date of a contract, to increase the maximum amount of the contract, or to designate a contract as a challenge for change contract. This should only be done after all required signatures have been obtained for the contract amendment.

WorkCenter navigation: Purchasing WorkCenter > Links pagelet > Contracts > Add/Update Contracts

**Navigator Menu navigation:** Procurement Contracts > Add/Update Contracts The **Contract Entry** page displays, click on the **Find an Existing Value** button:

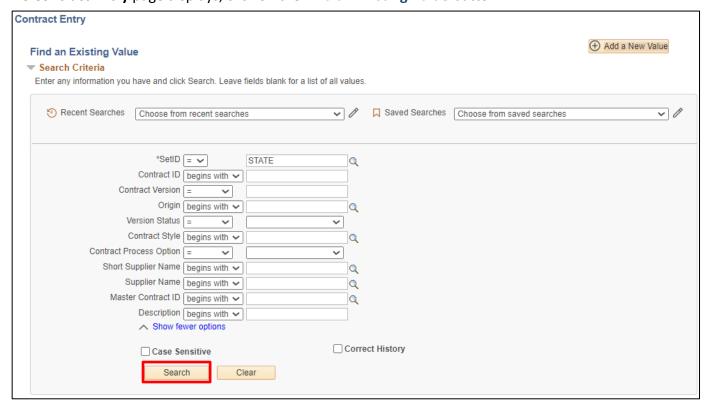

- 1. Contract ID Enter the contract ID number
- 2. Contract Process Option Should always be Purchase Order
- 3. Origin Enter your depts. origin code
- 4. Short Supplier Name Enter the short supplier name if known

Note: You should <u>at least</u> enter your dept.'s origin code to keep the search results more manageable

5. Click Search

Contracts - March 2024 Page **41** of **74** 

#### The **Contract** page displays:

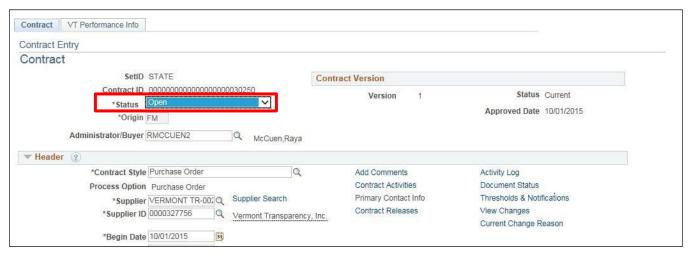

6. Change the Status to Open, this will allow access to fields on the contract for updates

In this example, the new contract maximum amount has been increased by \$200,000 and the contract is now a "challenges for change" contract so the performance page must be filled out.

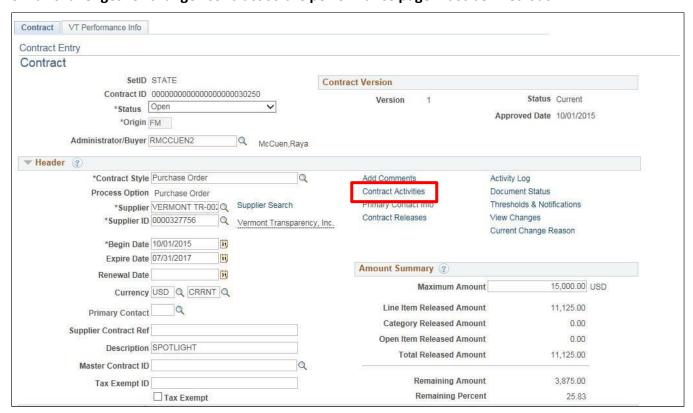

7. Click on the Contract Activities link

Contracts - March 2024 Page **42** of **74** 

#### The Contract Activities page displays:

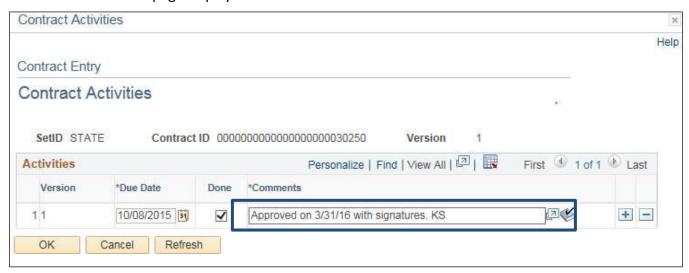

This is the page where <u>all contract activity</u>, such as approvals and amendments, <u>MUST</u> be recorded. <u>This information is required</u>. You should also include initials of the person who updated this information. For example: "Approved on 3/31/16 with signatures. KS" "Amendment #1 on 4/15/16 to increase maximum amount by \$200,000 from \$537,881.00 to \$737,881.00. KS"

In the case of an amendment, provide a description of what was updated, and you <u>must</u> include the contract amendment number from the AA-14.

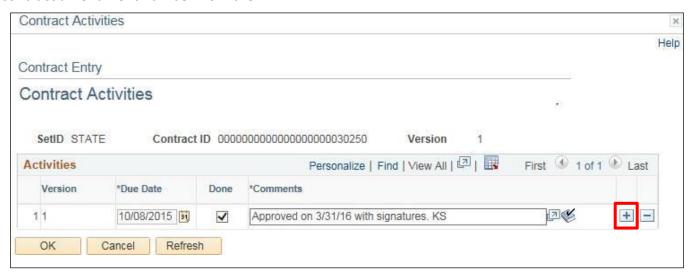

8. To insert a row, click the plus sign + at the end of the row

Contracts - March 2024 Page **43** of **74** 

#### A new **Activities** line opens:

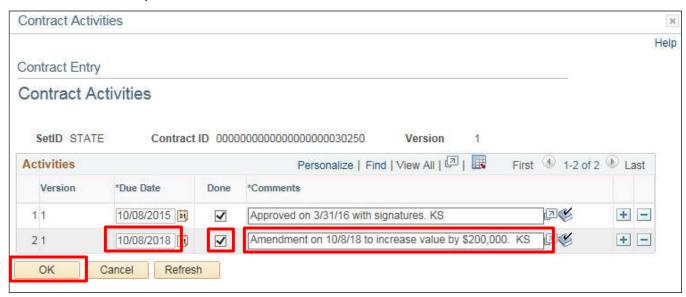

- Enter the current date in the **Due Date** field, check the **Done** box, enter all comments related to this amendment
- 10. Click OK

#### The Contract page displays:

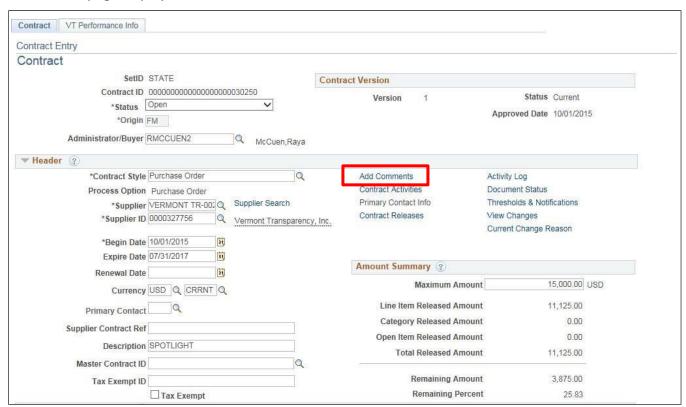

11. Click on the Add Comments link

Contracts - March 2024 Page 44 of 74

### The **Contract Comments** page displays:

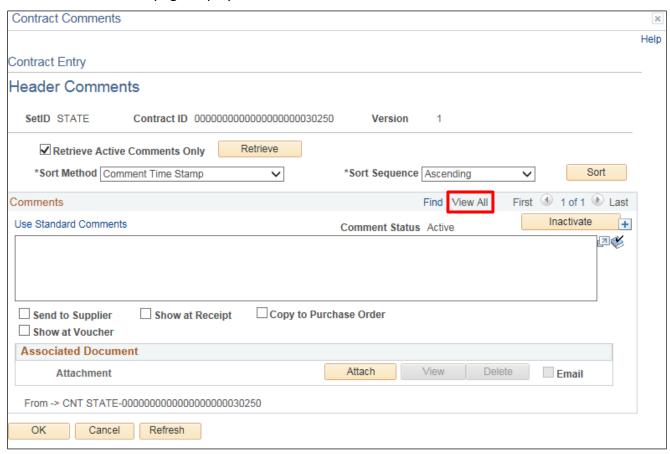

**12.** In the Comments line click **View All** (if available). If there are multiple comments, all comments will appear on the page

Contracts - March 2024 Page **45** of **74** 

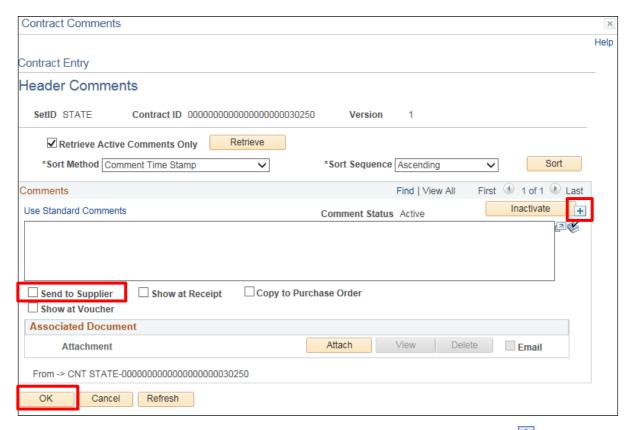

- **13.** Place your cursor in the last comment text box and click on the plus sign on the right side of the screen. This will insert a row for you to add the comments about the amendment. In this example there is no need to insert a row as the current row is blank. These comments can either be typed in again or copied from the Contract Activities link and pasted in the new row
- **14.** Click on **Send to Supplier** if the comments should be displayed on the contract when it prints.
- 15. Click OK

Contracts - March 2024 Page **46** of **74** 

You will be returned to the **Contract** page:

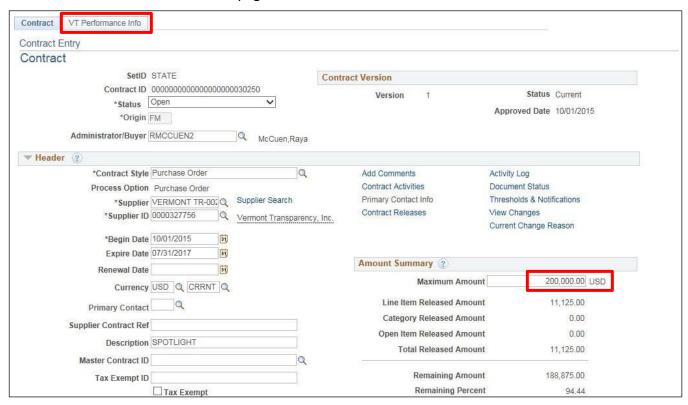

**16.** Change the Maximum Amount from \$15,000.00 to \$215,000.00. **Note: If you have set a maximum line amount you must also update that:** 

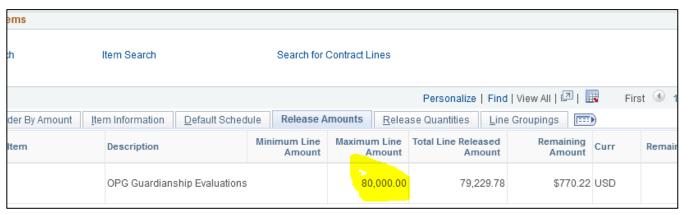

17. Click on the Performance Info tab

Contracts - March 2024 Page **47** of **74** 

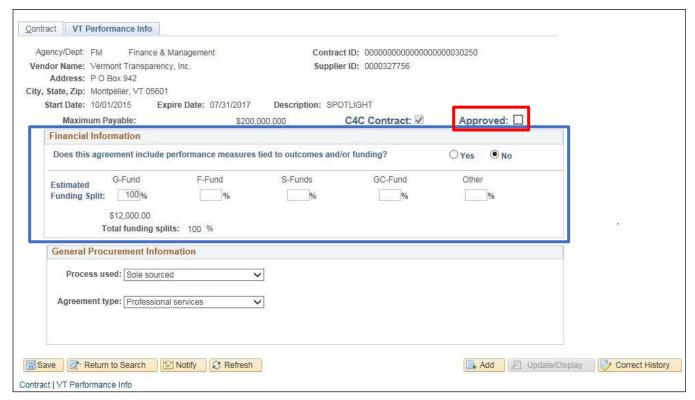

This contract does not have a start date of <=6-30-10, therefore the C4C box automatically designating the contract as a challenge for change contract is checked off.

Note: Once the C4C box has been checked the Financial Information section must be completely filled out. The "Yes" or "No" button must be selected, and the Estimated Funding Split must total 100%. If "Other" is chosen as a funding source a text box will open and a description of the funding source must be entered. The performance Info page must be approved before the changes to the contract can be approved.

Review the Financial Information section to see if any updates should be made to the Process used field and the Agreement type field.

**18.** Click the **Approved** checkbox. A **Reason Code** page will appear to allow you select a Reason Code and enter Comments related to the changes made for the Contract Thresholds and Notification

Contracts - March 2024 Page 48 of 74

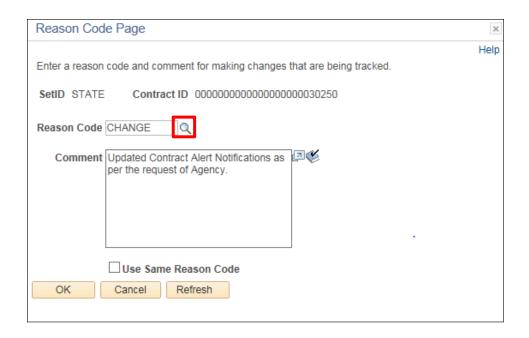

19. Select a Reason Code by clicking the magnifying glass icon to display all eligible values

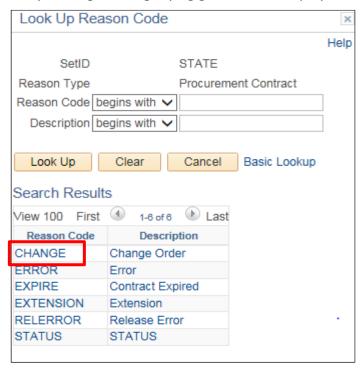

**20.** Click on the appropriate reason code. (Note that after you select the Reason Code, the Comment box will display a default value)

Contracts - March 2024 Page **49** of **74** 

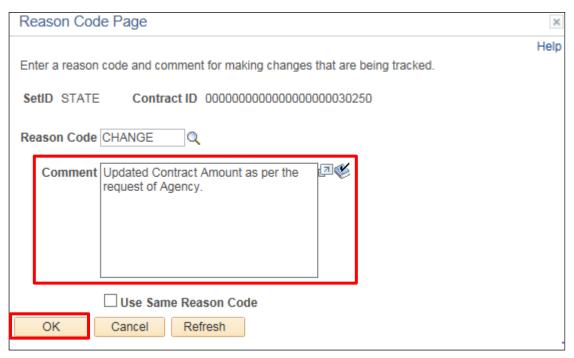

- **21.** To enter further description related to your change, you can enter comments in the **Comment** box.
- 22. Click OK

You are returned to the **VT Performance** Info page:

### VTBuys/ACFR6 section:

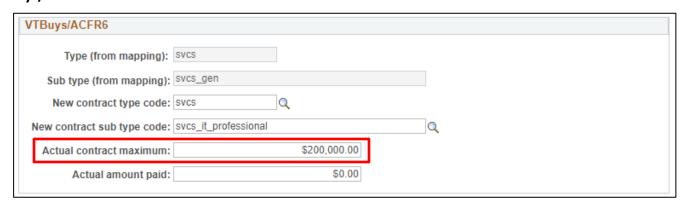

23. Actual contract maximum - Adjust the field to reflect the revised contract maximum amount

Contracts - March 2024 Page **50** of **74** 

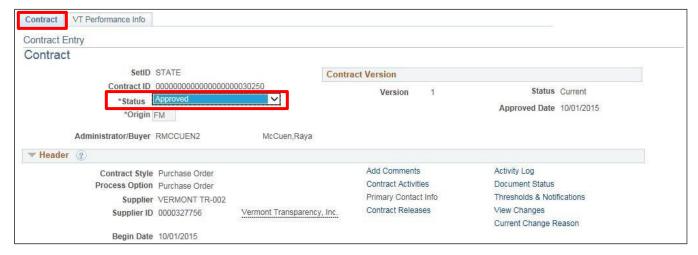

- 23. Click on the Contract tab
- 24. Change the Status of the Contract to Approved
- **25.** Click **Save** at the bottom of the page. Reason Code page appears with the Reason Code and Comments entered during the update of the Approved checkbox of the VT Performance Info Page

Contracts - March 2024 Page **51** of **74** 

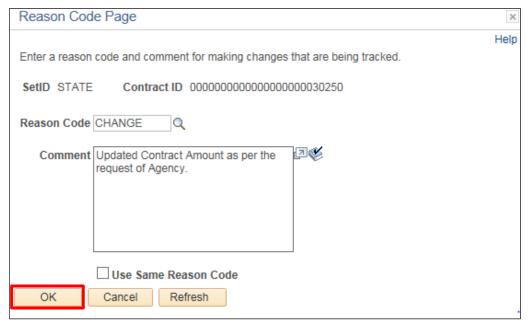

26. Click OK

You are returned to the **Contract Entry** page.

Follow your department's internal control procedures for approval of the performance info page and the contract.

**Creating a Contract Change/Amendment is Complete** 

Contracts - March 2024 Page **52** of **74** 

## **Print/Dispatch Contract**

A Contract can be dispatched (printed) using the "Dispatch Contracts" selection from the menu after the contract has been approved and saved. <u>General</u> contracts cannot be printed/dispatched.

WorkCenter navigation: Purchasing WorkCenter > Links pagelet > Contracts > Dispatch Contracts

**Navigator Menu navigation**: Procurement Contracts > Dispatch Contracts

The Dispatch Supplier Contracts page displays, click on the Add a New Value tab:

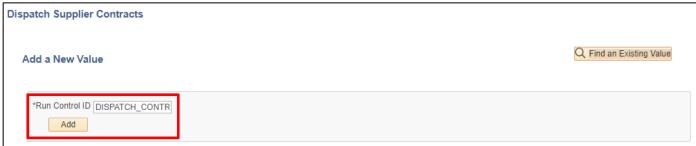

- 1. Run Control ID Enter a new run control ID, ex: DISPATCH CONTRACT
- 2. Click Add

The **Dispatch Contracts** page displays:

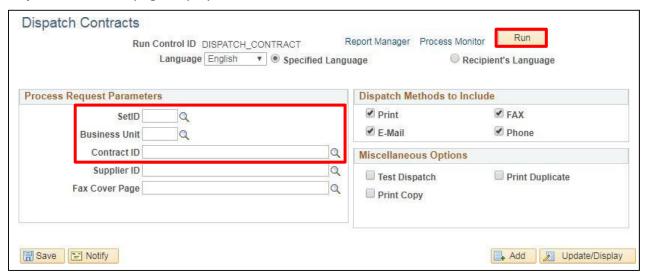

- 3. Set ID Enter STATE
- **4. Business Unit For CPS users only** To print a **CP** or **CPS** contract, enter "**PURCH**" for the business unit. If this is a CP or CPS contract and you want to print it but don't have the PURCH option, then leave the business blank. The contract will print, and the only difference will be the State of Vermont address in the left-hand corner will not appear. If this contract originates from <u>your department</u>, enter your Business Unit
- 5. Contract ID Enter Contract ID #
- 6. Click Run

Contracts - March 2024 Page **53** of **74** 

#### The Process Scheduler Request page displays:

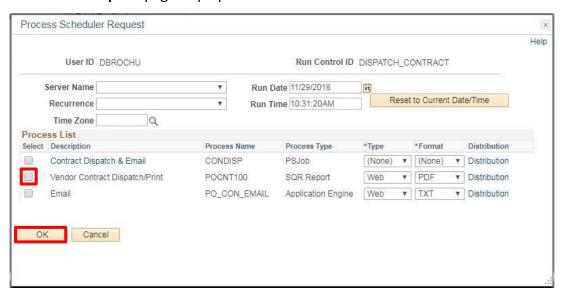

- 7. Select the checkbox next to Vendor Contract Dispatch/Print (POCNT100)
- 8. Click OK

#### The **Dispatch Contracts** page displays:

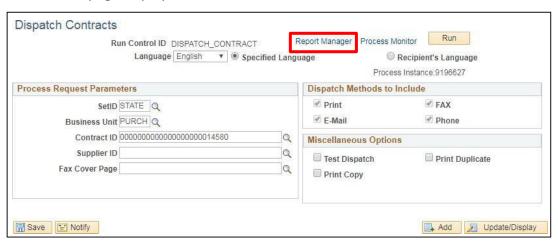

9. Click the Report Manager link

Contracts - March 2024 Page **54** of **74** 

The **Report Manager** page displays, click on the **Administration** tab:

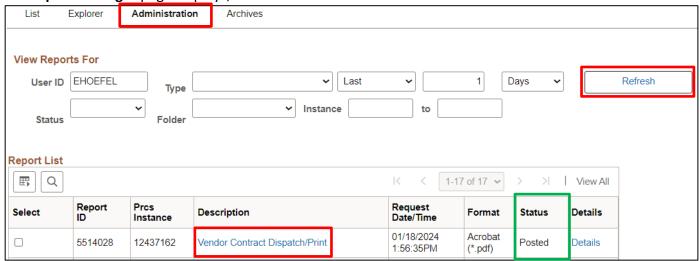

10. Click Refresh until the Status = Posted. Once the status = Posted, click on the Vendor Contract Dispatch/Print link in the Description column

A new browser window will open displaying the contract:

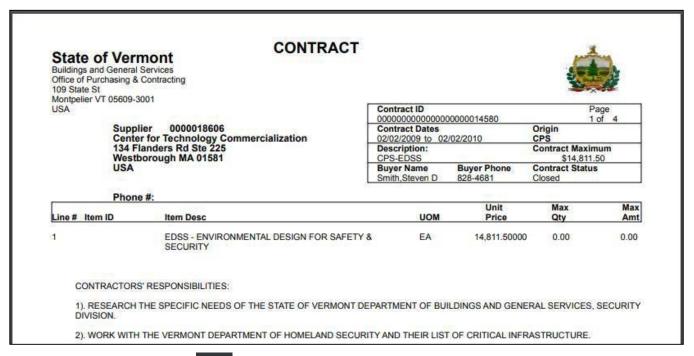

11. Click the **printer** icon in the tool bar to print the contract

Print/Dispatch a Contract is Complete

Contracts - March 2024 Page **55** of **74** 

#### **Close a Contract**

**Situations when this function is used:** The contract period has expired, and all related purchase orders are in complete status. Follow specific controls in place in your department for closing contracts.

WorkCenter navigation: Purchasing WorkCenter > Links pagelet > Contracts > Add/Update Contracts

Navigation Menu navigation: Procurement Contracts > Add/Update Contracts

The **Contract Entry** page displays, click on the **Find an Existing Value** button:

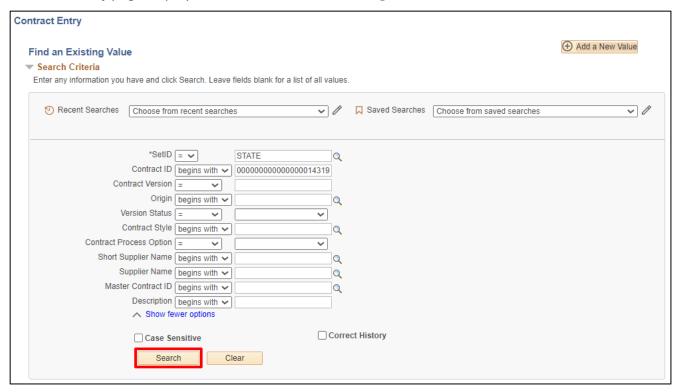

- 1. Contract ID Enter the contract ID number
- 2. Contract Process Option Should always be Purchase Order
- 3. Origin Enter your depts. origin code
- 4. Short Supplier Name Enter the short supplier name if known

Note: You should <u>at least</u> enter your dept.'s origin code to keep the search results more manageable

5. Click Search

Contracts - March 2024 Page **56** of **74** 

#### The **Contract** page is displayed:

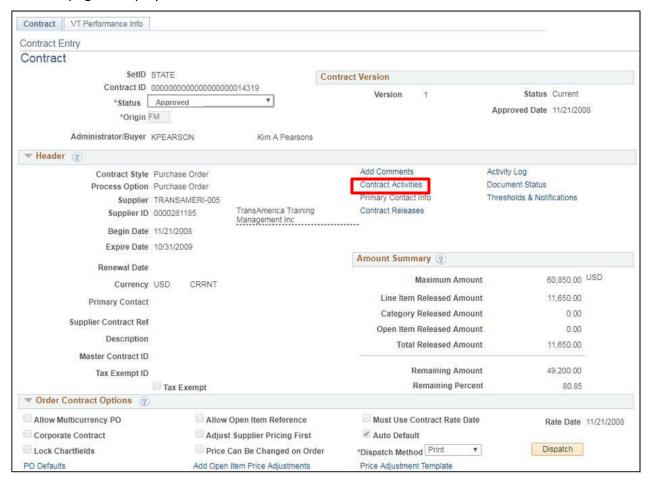

#### 6. Click on the Contract Activities link

#### The Contract Activities page displays:

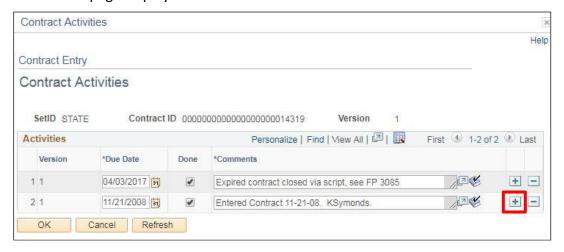

7. Click on + to add a comment line

Contracts - March 2024 Page **57** of **74** 

#### A new line opens:

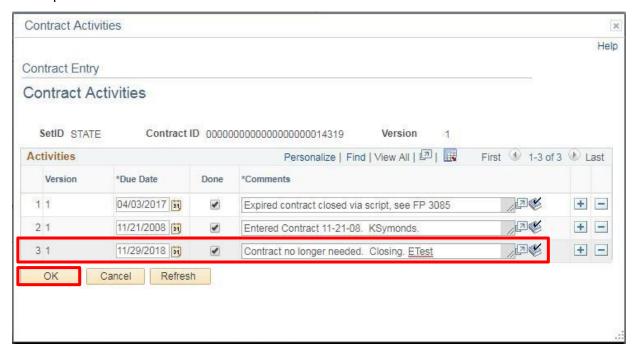

- 8. Enter current date in Due Date and add a comment describing why the contract is being closed
- 9. Click OK

Special Note: The contract will not be available to close if any of the associated purchase orders are not in Completed status. To determine which purchase orders are not in Completed status, refer to the instructions for Contract Document Status Inquiry.

You are returned to the **Contract Entry** page:

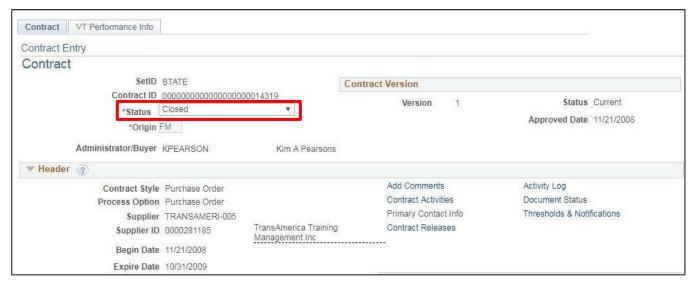

- 10. Using the drop-down list, change the Status to Closed
- 11. At the bottom of the Contract Entry page, click Save

Contracts - March 2024 Page **58** of **74** 

A **Reason Code** page will display prompting you to record a reason for the closure:

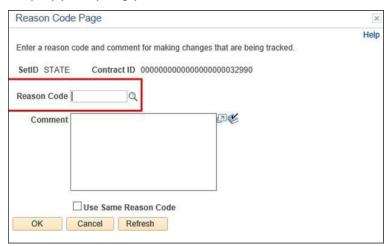

**12.** Select the appropriate **Reason Code** from the following values:

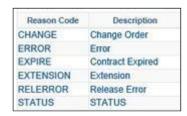

Once you have selected the Reason Code, default descriptive text will appear in the **Comment** box that you can update accordingly:

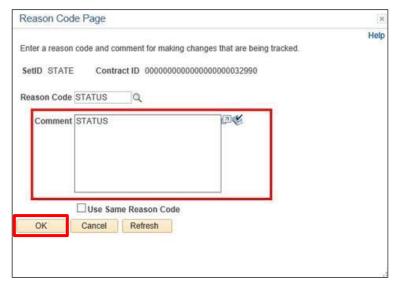

13. Click OK to return to the Contract Entry page

**Close a Contract is Complete** 

Contracts - March 2024 Page **59** of **74** 

## **Contract Document Status Inquiry**

**Situations when this function is used:** Determining what Purchase Orders have been entered against a Contract, the document date, what status the purchase orders are in, and the amount released against the Contract.

WorkCenter navigation: Purchasing WorkCenter > Links pagelet > Contracts > Contract Document Status

Navigator Menu navigation: Procurement Contracts > Add/Update Contracts

The **Contract Status Inquiry** page displays:

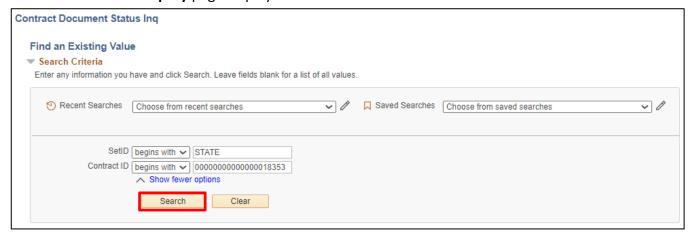

- 1. SetID STATE
- 2. Contract ID Enter contract ID # (be sure to include the leading zeros)
- 3. Click Search

The **Document Status** page displays:

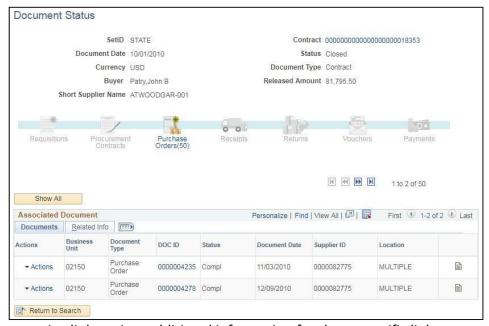

4. Click on any active link to view additional information for those specific links

**Contract Document Status Inquiry is Complete** 

Contracts - March 2024 Page **60** of **74** 

## **Inquire on Purchase Orders Against a Contract**

**Situations when this function is used:** You need to know what Purchase Orders have been issued drawing down this contract.

**WorkCenter navigation:** Purchasing WorkCenter > Links pagelet > Contracts > Review Contract Purchase Orders **Navigator Menu navigation:** Procurement Contracts > Review Contract Information > Review Contracts by PO

The **Review Contracts by PO** page displays:

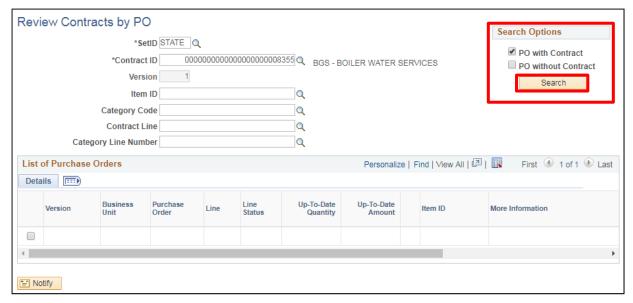

- Enter your Contract ID number (in this example use #8355 with the leading zeros), when you tab
  out of the field the check boxes in the upper right become active. Click the PO with Contract check
  box, once you click the check box the Search button becomes active
- 2. Click Search search results appear beneath List of Purchase Orders

Contracts - March 2024 Page **61** of **74** 

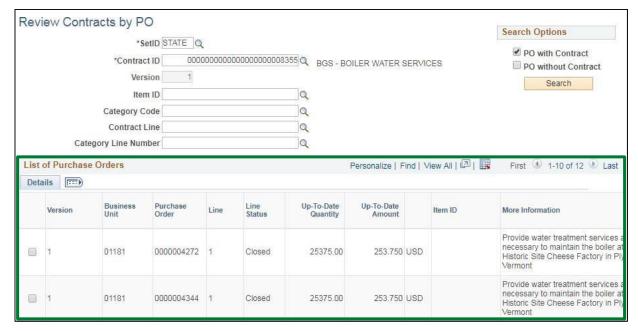

3. Scroll down the page

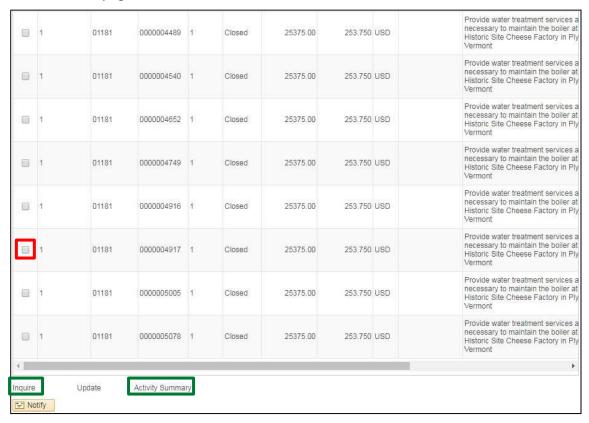

**4.** By selecting the **check box** next to a specific PO, the **Inquire** and **Activity Summary** links at the bottom of the page become active allowing you to drill back further for additional information.

Note: In this example the Update link is not active because the PO is in a Closed status. If the PO Status is Open, Approved or Dispatched, clicking on the Update link would open a new window displaying the Maintain Purchase Order page.

Contracts - March 2024 Page **62** of **74** 

5. Clicking the Inquire link will open a new window displaying the Purchase Order Inquiry page:

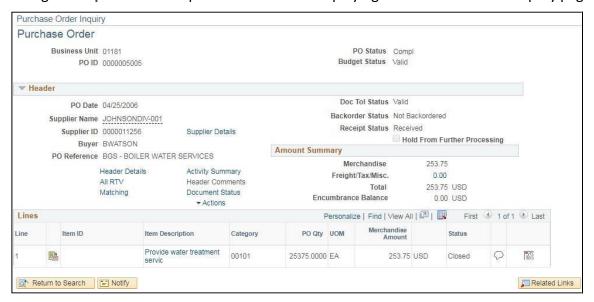

6. Clicking on the Activity Summary link will open a new window displaying the Activity Summary page

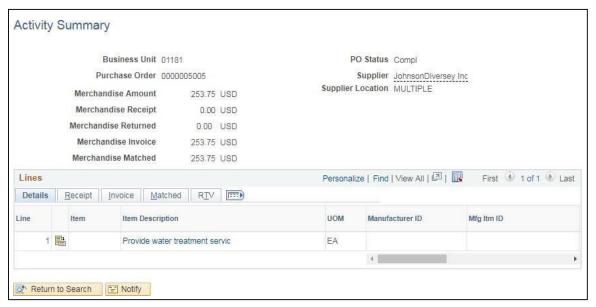

Inquiring on Purchase Orders against a Contract is Complete

Contracts - March 2024 Page **63** of **74** 

## **Contracts by Origin Code Report**

**Situations when this function is used:** A report of all Approved, Open, or Closed contracts for your department.

**WorkCenter navigation:** Purchasing WorkCenter > Reports/Processes pagelet > Procurement Contracts > VT Contracts by Origin

Navigator Menu navigation: Procurement Contracts > Reports > VT Contracts by Origin

The VT Contracts by Origin page displays, click on the Add a New Value button:

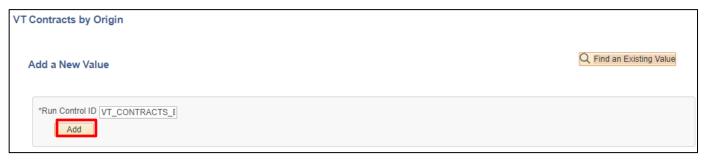

 Run Control ID - Enter a run control ID. If you already have a Run Control ID, click the Find an Existing Value tab, enter the Run Control ID or a portion of it and click Search

\*Run Controls are operator specific – it is important to remember you should not cross modules with your run controls – doing so may cause the run control to become corrupt.

2. Click Add

Contracts - March 2024 Page **64** of **74** 

#### The Run Control page displays:

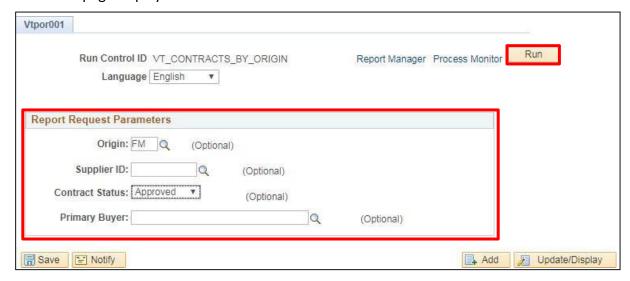

- 3. Origin Code Enter your dept origin code or, enter CP or CPS to view Central Purchasing Contracts
- 4. Supplier ID Enter a supplier ID if you are searching for a specific supplier contract
- **5. Contract Status** Choose a value from the drop-down menu to help keep the report size manageable
- 6. Primary Buyer Enter a primary buyer if you want to view contracts for a specific Primary Buyer
- 7. Click Run

#### The **Process Scheduler Request** window opens:

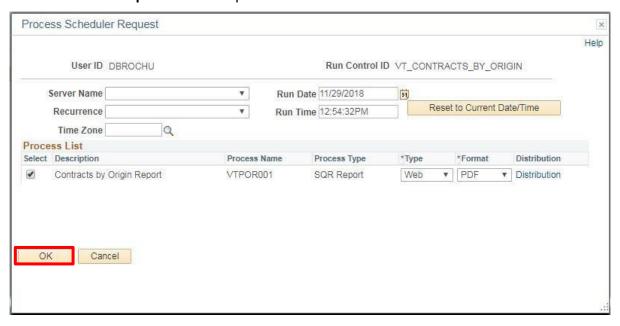

8. Click OK

Contracts - March 2024 Page **65** of **74** 

You are brought back to the **Run Control** page:

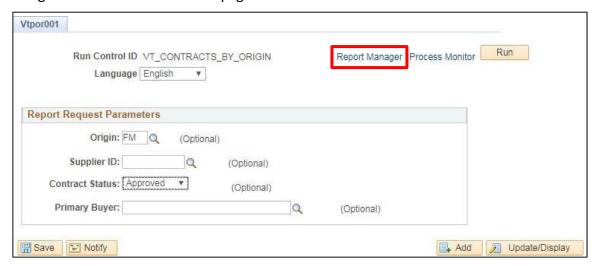

9. Click the Report Manager link

The **Report Manager** page displays, click on the **Administration** tab:

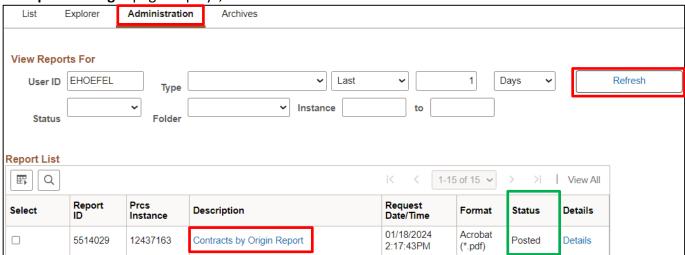

- 10. Click Refresh until the Status = Posted
- 11. Click the Contracts by Origin Report link in the Description column

Contracts - March 2024 Page **66** of **74** 

A new browser window will open displaying the report:

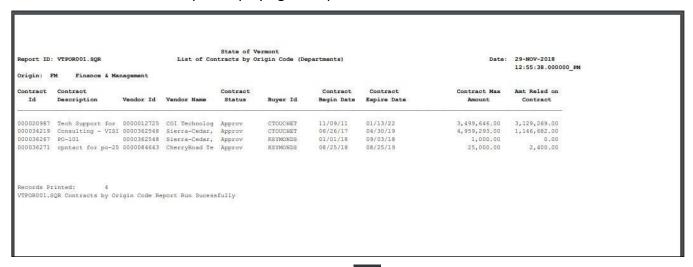

12. You can print this report using the printer icon in the tool bar

**VT Contracts by Origin Report is Complete** 

Contracts - March 2024 Page **67** of **74** 

## **Contract Expiration Report**

**Situations when this function is used:** Periodically the Contract Expiration Report should be run as part of managing your department contracts. The report will show what contracts have expired or are due to expire by the date you enter.

**WorkCenter navigation:** Purchasing WorkCenter > Reports/Processes pagelet > Procurement Contracts > Vt Contracts to Expire

Navigator Menu navigation: Procurement Contracts > Reports > VT Contracts to Expire

The VT Contracts to Expire page displays, click on the Add a New Value button:

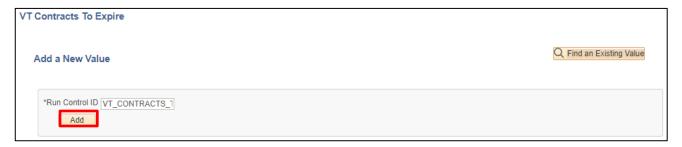

- 1. Run Control ID Enter a Run Control ID
- 2. Click Add

The **Contracts To Expire** page displays:

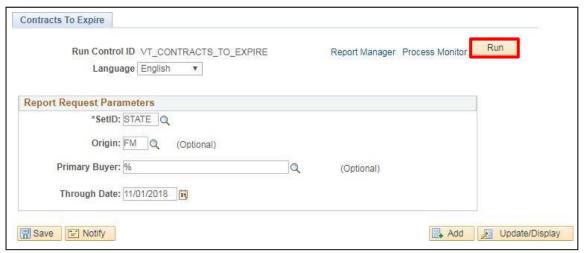

- 3. SetID STATE, do not change the default
- **4. Origin Code** This report should always be run using your department Origin code (example: FM, DPS, FPR, etc. Running this report using your origin code will help keep the report size manageable)
- 5. **Primary Buyer** Enter if you have this information, keep in mind if you enter a primary buyer the report results will be only for that primary buyer and not for all buyers. Entering a % will return data for all buyers
- 6. Through Date Example: 11/01/2018, this will also help keep the results manageable
- 7. Click Run

Contracts - March 2024 Page **68** of **74** 

### The **Process Scheduler** page displays:

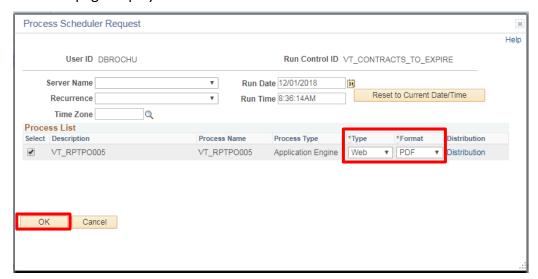

- 8. Ensure the \*Type = Web and the \*Format = PDF
- 9. Click OK

You are brought back to the **Run Control** page:

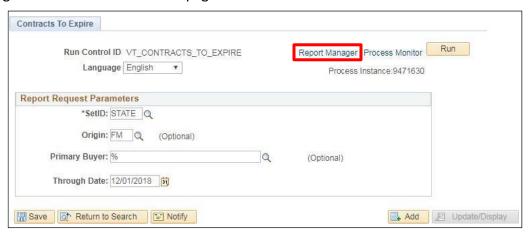

10. Click on the Report Manager link

Contracts - March 2024 Page **69** of **74** 

The **Report Manager** page displays, click on the **Administration** tab:

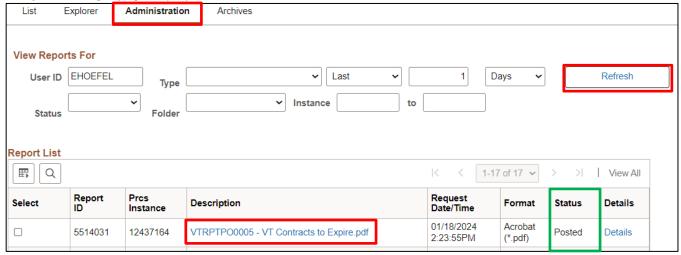

- 11. Click the Refresh button until the Status = Posted
- 12. Click on the VT Contracts to Expire Report.pdf link in the Description column

A new browser window will open displaying the report:

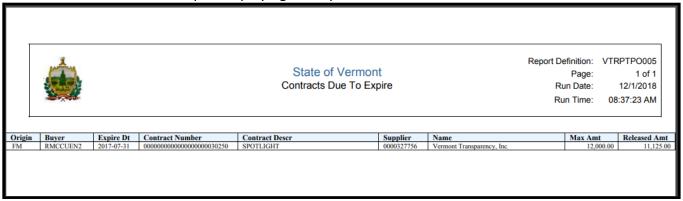

**13.** You can print this report using the printer icon in the tool bar.

**Contracts to Expire Report is Complete** 

Contracts - March 2024 Page **70** of **74** 

## **Review Contract Change History**

**Possible situations when this function is used:** Auditing and tracking of changes to contracts require the need to review changes made to a Contract. VISION Contract change tracking provides an audit trail of key contract transactional information that identifies who made what change and when the change was made.

WorkCenter navigation: Purchasing WorkCenter > Links pagelet > Contracts > Add/Update Contracts

Navigator Menu navigation: Procurement Contracts > Add/Update Contracts

The **Contract Entry** page displays, click on the **Find an Existing Value** button:

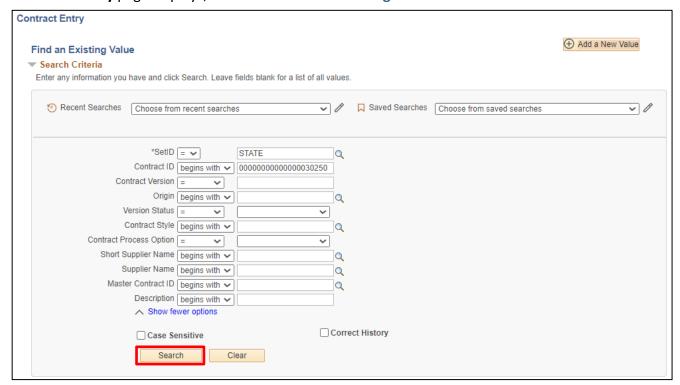

- 1. Contract ID Enter a Contract ID number
- 2. Contract Process Option Should always be Purchase Order)
- 3. Origin Your depts. origin code You should at least enter your dept.'s origin code to keep the search results more manageable
- 4. Short Supplier Name Enter Short Supplier name if known
- 5. Click Search

Contracts - March 2024 Page **71** of **74** 

#### The **Contract Entry** page displays:

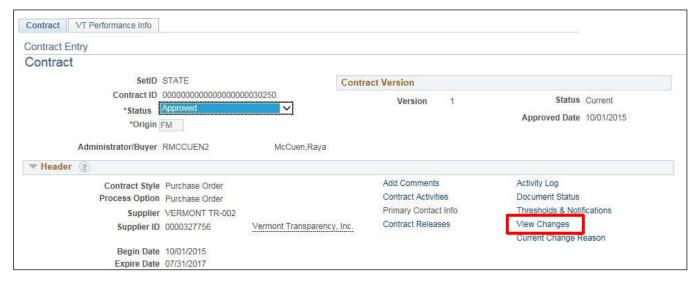

6. Click the View Changes link

#### The **Contract Change History** page displays in a new window:

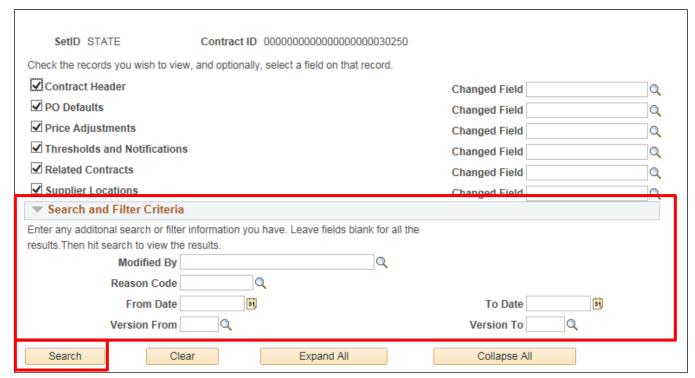

**7.** You can refine search criteria by populating fields in the Search and Filter Criteria section. Examples of search criteria you may want to refine include Modified By, and From/To Dates

8. Click Search

Contracts - March 2024 Page **72** of **74** 

### The search results populate:

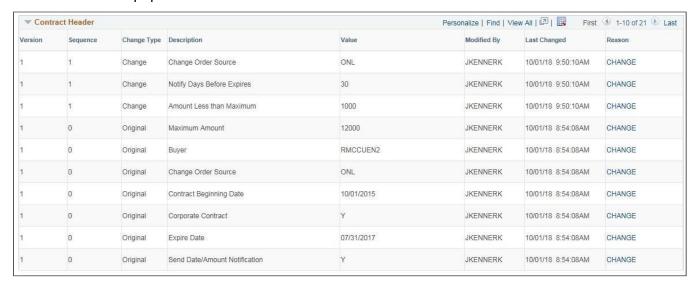

Note - You can repeat these steps for each of the tabs on the Contract Change History page.

**Review Contract Change History is Complete** 

Contracts - March 2024 Page **73** of **74** 

# **Reports & Queries**

Reports and Queries for Contracts can be found in the **Contracts Reporting Manual**.

Contracts - March 2024 Page **74** of **74**